# **Automated Inventory System**

# **User Manual**

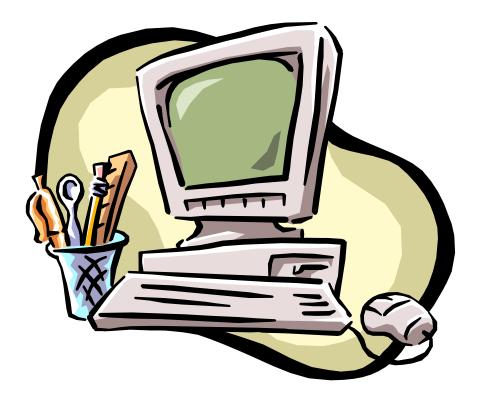

**Developed by** 

**USDA – Food and Nutrition Service** 

June 2009 – (Incomplete)

| Table of Contents                   |
|-------------------------------------|
| Welcome Menu                        |
| Client Services                     |
| Report System                       |
| Inventory System                    |
| Operations                          |
| Tailgate System – Main Computer     |
| Tailgate System – Portable Computer |
| Appendix A – Backup Procedures      |
| Appendix B – Sample Reports         |
| Appendix C – Resolving Problems     |
| Appendix D – Network Procedures     |
|                                     |
|                                     |
|                                     |
|                                     |
|                                     |
|                                     |
|                                     |
|                                     |
|                                     |
|                                     |
|                                     |
|                                     |
|                                     |
|                                     |
|                                     |
|                                     |
|                                     |
|                                     |
|                                     |

#### **Welcome Menu**

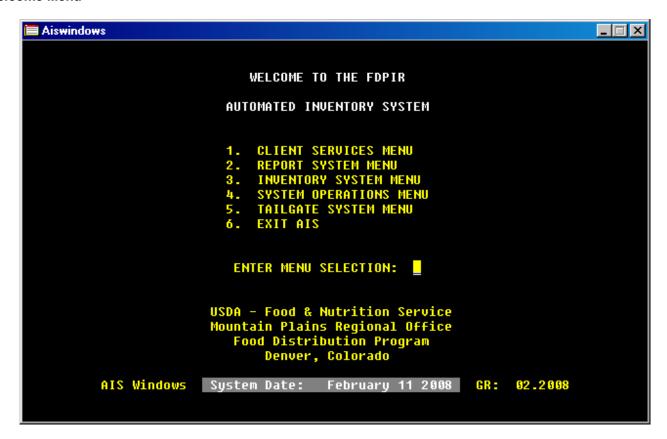

The following is a brief summary of the features available in the Automated Inventory System:

| Selection | Menu Option            | Features                                                           |
|-----------|------------------------|--------------------------------------------------------------------|
| 1         | Client Services Menu   | Add/update household data                                          |
|           |                        | <ul> <li>Reassign household ID numbers</li> </ul>                  |
|           |                        | <ul> <li>Retrieve a household by participant name</li> </ul>       |
|           |                        | Issue benefits                                                     |
|           |                        | Adjust benefits issued                                             |
|           |                        | View benefits issued                                               |
|           |                        | Void benefits issued.                                              |
| 2         | Report System Menu     | Agency reports                                                     |
|           |                        | Client reports                                                     |
|           |                        | Issuance reports                                                   |
|           |                        | Participation reports                                              |
|           |                        | Inventory reports                                                  |
|           |                        | Set default printer                                                |
| 3         | Inventory System Menu  | Commodity transactions                                             |
|           |                        | <ul> <li>Void commodity transactions</li> </ul>                    |
|           |                        | View commodity balances                                            |
|           |                        | Barcode Settings                                                   |
| 4         | System Operations Menu | Set agency parameters                                              |
|           |                        | County codes                                                       |
|           |                        | Location codes                                                     |
|           |                        | <ul> <li>Various utility programs (Regional office use)</li> </ul> |
| 5         | Tailgate System Menu   | Prepare tailgate data                                              |
|           |                        | Receive tailgate data                                              |
|           |                        | Remove tailgate data                                               |
|           |                        | View tailgate status                                               |

#### **Client Services**

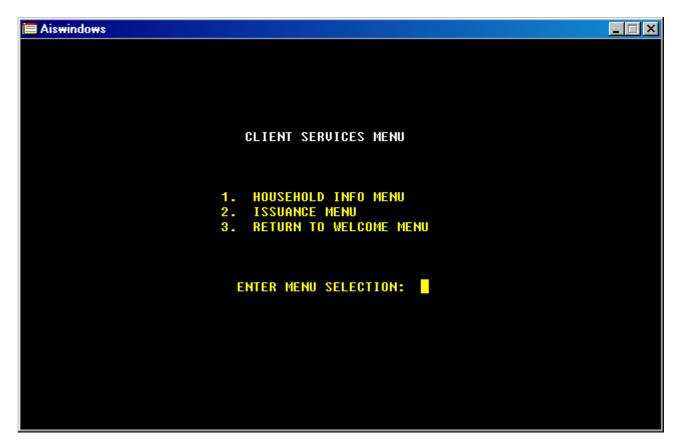

The following is a brief summary of the functions available in the Client Services Menu:

| Selection | Menu Option         | Functions                                                                                                    |
|-----------|---------------------|----------------------------------------------------------------------------------------------------|
| 1         | Household Info Menu | <ul> <li>Access the household information</li> <li>Retrieve clients by name</li> </ul>                                                                |
| 2         | Issuance Menu       | <ul> <li>Access the issuance functions</li> <li>Retrieve clients by name</li> <li>Shopping/Skip item lists</li> <li>Preset issuance values</li> </ul> |

#### **Household Info Menu**

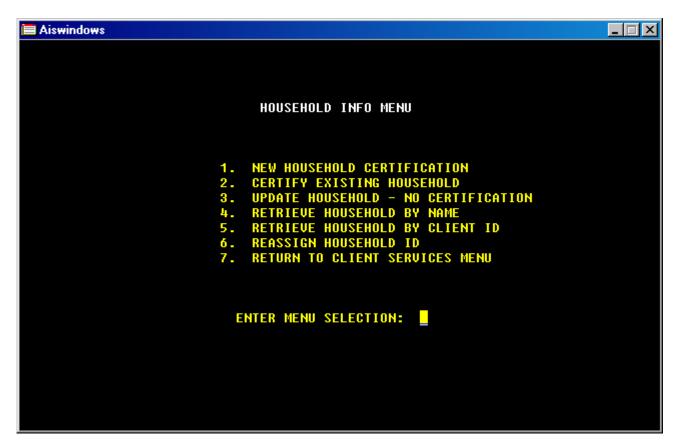

| Selection | Menu Option                         | Features                                                                                                    |
|-----------|-------------------------------------|----------------------------------------------------------------------------------------------------|
| 1         | New household data                  | <ul> <li>Sets the household data entry in add mode</li> </ul>                                                                                                    |
| 2         | Certify existing household          | <ul> <li>Access to modify household size composition and certification data</li> </ul>                                                                                           |
| 3         | Update household – no certification | <ul> <li>Household information can change but the<br/>composition of household size and certification dates<br/>are not accessible</li> </ul>                                    |
| 4         | Retrieve household by name          | <ul> <li>Creates a name display search window that allows a<br/>household to be accessed by any participants name</li> </ul>                                                     |
| 5         | Retrieve household by ID            | <ul> <li>Creates a ID display search window that allows a<br/>household to be accessed by any participants ID.</li> </ul>                                                        |
| 6         | Reassign household ID               | <ul> <li>Allows for the reassignment of the head of household<br/>ID to be changed to a different value updating all<br/>corresponding transactions for the household</li> </ul> |

#### **New Household Certification**

This is an example of the household ID entry screen:

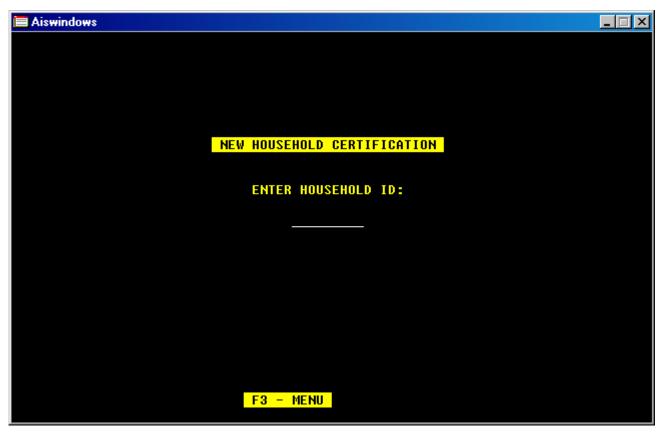

Enter the 9-digit ID number that will be used to identify the household. The screen will automatically advance when a valid 9-digit ID number is entered. When adding a household, if the ID entered has previously been used the following error message will display indicating the ID number entered:

HOUSEHOLD ID 111111111 ALREADY EXISTS

When updating a household, If the ID number entered has not been added the following error message will display indicating the ID requested does not exist:

HH ID 123456789 NOT FOUND

#### **Household Data Screen**

This is the display of a new household screen:

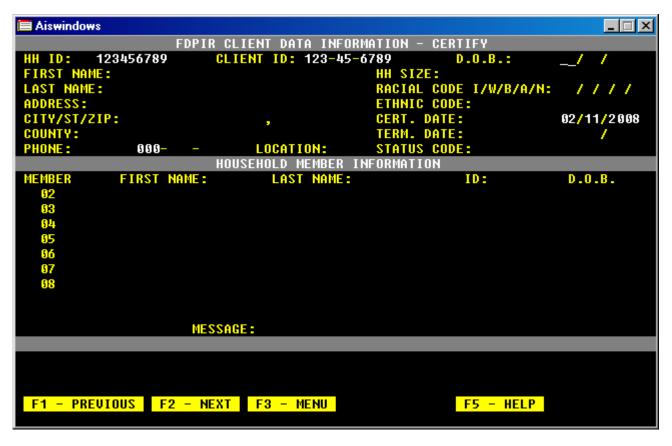

This is the display of a certify screen:

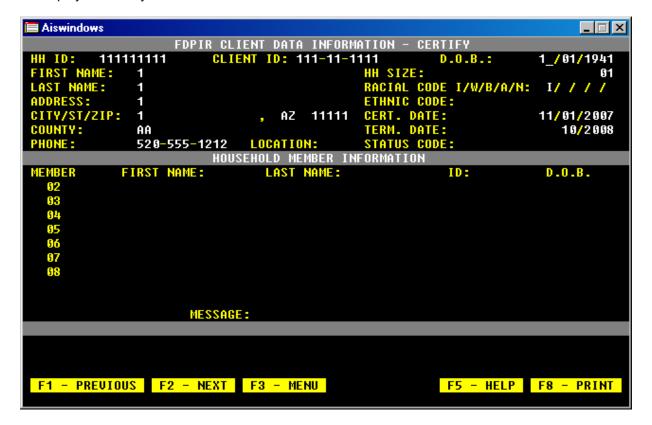

# Graphical version of add a new household: Client Screen X FDPIR CLIENT DATA INFORMATION - CERTIFY HH ID: 200000000 0 0 200000000 Client ID: Date of Birth: 0 Household Size: 0 First Name: Last Name: Racial Code I/W/B/A/N: Address: Ethnic: City/St/Zip: 0 Certified Date: 5 28 2008 Termination Date: County: 0 0 Status Code: Phone: 0 0 Location: HOUSEHOLD MEMBER INFORMATION Date of Birth Participant ID Member First Name **Last Name** 02 03 04 05 06 07 08 F2 - NEXT F3 - EXIT F5 - HELP

Graphical version of certify an existing household:

| Client Scree                            | en         |                |             |                      |               | × |
|-----------------------------------------|------------|----------------|-------------|----------------------|---------------|---|
| FDPIR CLIENT DATA INFORMATION - CERTIFY |            |                |             |                      |               |   |
| HH ID: 90                               | 0000001    | Client ID: 900 | )000001 Da  | te of Birth:         | 9 1981        |   |
| First Name:                             | 1          |                | Ho          | usehold Size:        | 9             |   |
| Last Name:                              | NINE       |                | Ra          | cial Code I/W/B/A/N: |               |   |
| Address:                                | 9          |                | Eti         | hnic:                |               |   |
| City/St/Zip:                            | 9          | AZ 9           | Се          | rtified Date:        | 5 27 2008     |   |
| County:                                 | AA         |                | Te          | rmination Date:      | 4 2009        |   |
| Phone:                                  | 0 0        | Location:      | Sta         | atus Code:           |               |   |
|                                         | I          | HOUSEHOLD MEN  | MBER INFORM | ATION                |               |   |
| Member                                  | First Name | Last N         | ame         | Participant ID       | Date of Birth |   |
| 02                                      | 2          | NIF            | IE          | 900000002            | 2 2 1982      |   |
| 03                                      | 3          | NII            | IE          | 90000003             | 3 3 1996      |   |
| 04                                      | 4          | NII            | IE          | 90000004             | 4 4 1997      |   |
| 05                                      | 5          | NIF            | IE          | 90000005             | 5 5 1998      |   |
| 06                                      | 6          | NIR            | IE          | 90000006             | 6 6 1999      |   |
| 07                                      | 7          | NIP            | IE          | 90000007             | 7 7 2000      |   |
| 08                                      | 8          | NIR            | lE          | 900000008            | 8 8 2001      |   |
|                                         |            |                |             |                      |               |   |
|                                         | F2 - NEXT  | F3 - EXIT      | F5 - HELP   |                      |               |   |

This is the display of the Update no certification screen:

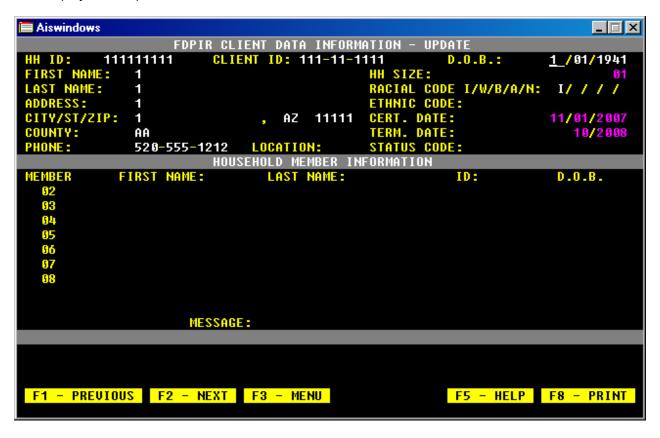

Note that the HH SIZE and CERT/TERM DATE fields are darkened to indicate they are not accessible for modification.

### Household data edits

| F. LIN      | - m                                                                                                    |  |  |  |  |
|-------------|----------------------------------------------------------------------------------------------------|--|--|--|--|
| Field Name  | Edit                                                                                                    |  |  |  |  |
| ID          | Any nine digit number not equal to 000-00-0000 or 999-99-9999                                                                                                    |  |  |  |  |
| D.O.B.      | Any valid date                                                                                                    |  |  |  |  |
| First Name  | Any entry of at least one character                                                                                                    |  |  |  |  |
| Last Name   | Any entry of at least one character                                                                                                    |  |  |  |  |
| Address     | Any entry of at least one character                                                                                                    |  |  |  |  |
| City        | Any entry of at least one character                                                                                                    |  |  |  |  |
| St          | Any valid state abbreviation                                                                                                    |  |  |  |  |
| Zip         | Any number greater than zero                                                                                                    |  |  |  |  |
| County      | A two-digit code equal to a value defined in the county code table                                                                                                    |  |  |  |  |
| Phone       | No entry is required                                                                                                    |  |  |  |  |
| Location    | A two-digit code equal to a value defined in the location code table (if used)                                                                                                    |  |  |  |  |
| HH Size     | A two-digit number from 01-32                                                                                                    |  |  |  |  |
| Racial Code |                                                                                                    |  |  |  |  |
|             | Aiswindows                                                                                                    |  |  |  |  |
|             | Enter any combination of valid racial codes in this order:                                                                                                    |  |  |  |  |
|             | I - American Indian or Alaskan Native                                                                                                    |  |  |  |  |
|             | W - White                                                                                                    |  |  |  |  |
|             | B - Black or African American                                                                                                    |  |  |  |  |
|             | A - Asian                                                                                                    |  |  |  |  |
|             | N - Native Hawaiian or Other Pacific Islander                                                                                                    |  |  |  |  |
|             | Sample entries:                                                                                                    |  |  |  |  |
|             | American Indian only: 1////                                                                                                    |  |  |  |  |
|             | White only: /W/ / /                                                                                                    |  |  |  |  |
|             | Black only: //B//                                                                                                    |  |  |  |  |
|             | American Indian and White and Asian: 1/W/ /A/                                                                                                    |  |  |  |  |
|             | American Indian and Black: 17 /B7 /                                                                                                    |  |  |  |  |
|             | All races: I/W/B/A/N                                                                                                    |  |  |  |  |
|             |                                                                                                    |  |  |  |  |
|             |                                                                                                    |  |  |  |  |
| Ethnic Code |                                                                                                    |  |  |  |  |
|             | Aiswindows                                                                                                    |  |  |  |  |
|             | All Millions All Market Market |  |  |  |  |
|             | Valid ethnic codes:                                                                                                    |  |  |  |  |
|             | H - Hispanic or Latino                                                                                                    |  |  |  |  |
|             | n - nispanic of Latino                                                                                                    |  |  |  |  |
|             | Blank - Not Hispanic or Latino                                                                                                    |  |  |  |  |
|             |                                                                                                    |  |  |  |  |
|             |                                                                                                    |  |  |  |  |
|             |                                                                                                    |  |  |  |  |
| Cert Date   | A valid date defining the beginning date of the household certification                                                                                                    |  |  |  |  |
| Term Date   | A valid date that does not exceed the cert date plus 11 additional months                                                                                                    |  |  |  |  |
| = 5         | A valid date that does not exceed the cert date plus 11 additional months                                                                                                    |  |  |  |  |

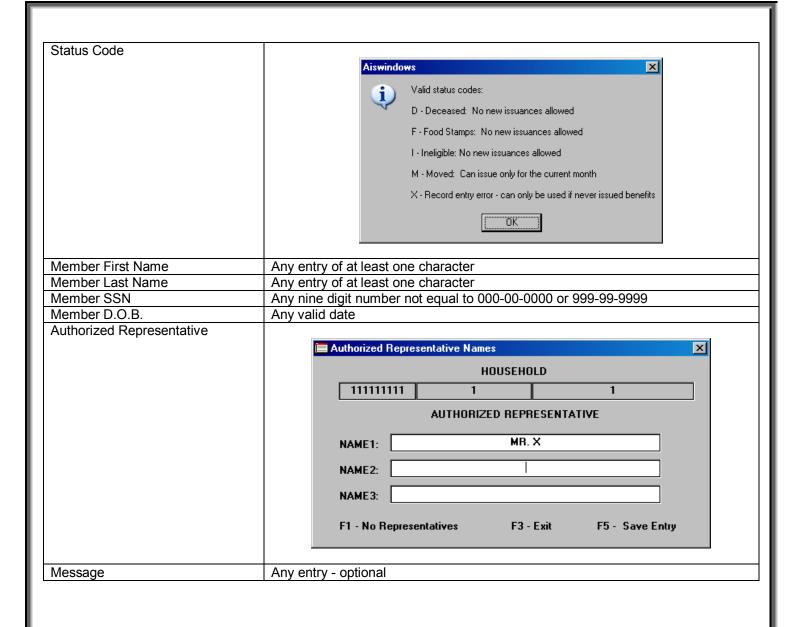

## **Household Screen Function Keys:**

| F1 – PREVIOUS      | Pressing the F1 key when visible will make the cursor go to the previous field.   |
|--------------------|-----------------------------------------------------------------------------------|
| F2 – NEXT          | Pressing the F2 key will make the cursor advance if the data in the present field |
|                    | passes the edit check.                                                            |
| F3 – MENU          | Pressing F3 will return you to the menu screen and will NOT save any changes.     |
| F5 – HELP          | Pressing F5 on any field will display a help message.                             |
| F6 – DO NOT DELETE | When reducing the household size the F6 key causes you to advance to a            |
|                    | different member to remove from the household.                                    |
| F7 – OK TO DELETE  | When reducing the household size the F7 key causes you to delete a member         |
|                    | from the household.                                                               |
| F8 – PRINT         | Pressing F8 will provide a printout of the current screen display                 |

#### Decreasing the size of the household

If the size of the household as entered is greater than the current size changing the entry in the HH SIZE field will automatically enter the display into the delete household member process. To delete a specific member(s), place a D next to the name of the participant to be deleted from the household.

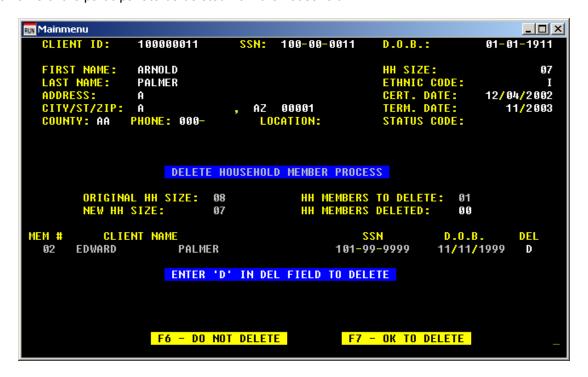

Graphical version of decreasing the household size when a change is entered in the hh size field:

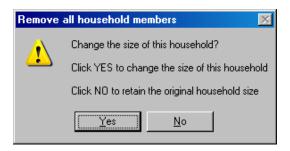

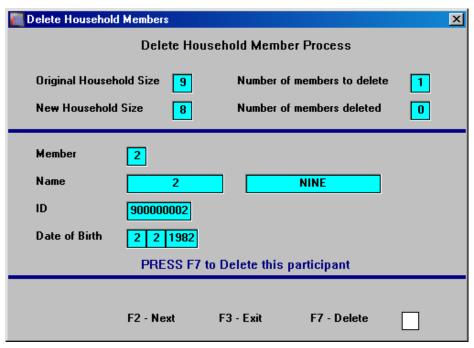

#### **Client Network Procedures**

If an attempt is made to update a record that is already in use on the network this error message displays:

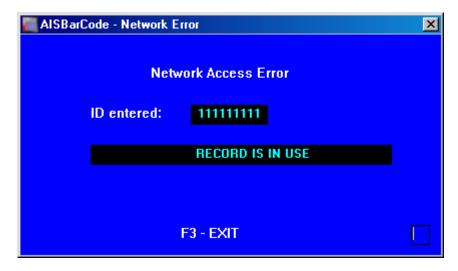

To resolve, simply wait for another user on the network to close and save the requested record.

#### **Retrieve Household By Name**

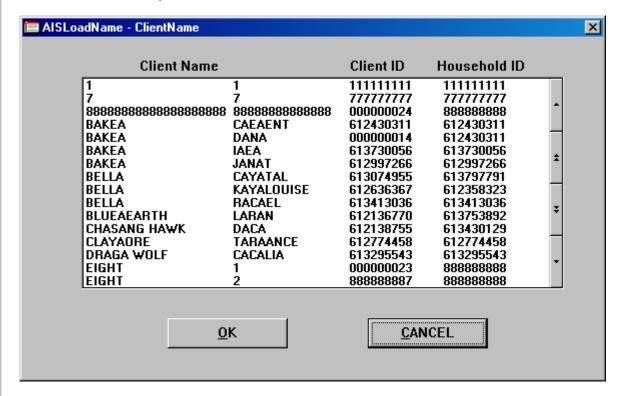

To begin a quick search for any household member by name, click on any name and start typing the desired last name. Once letters are typed, names that match are being filtered in the background. You can also use the arrow buttons on the right hand side to scroll up or down or the double arrow buttons for entire pages of names. With any name desired highlighted, click on OK to display that household.

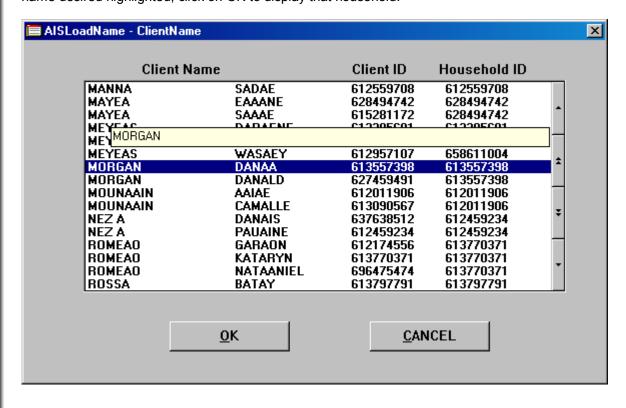

#### **Retrieve Household By ID**

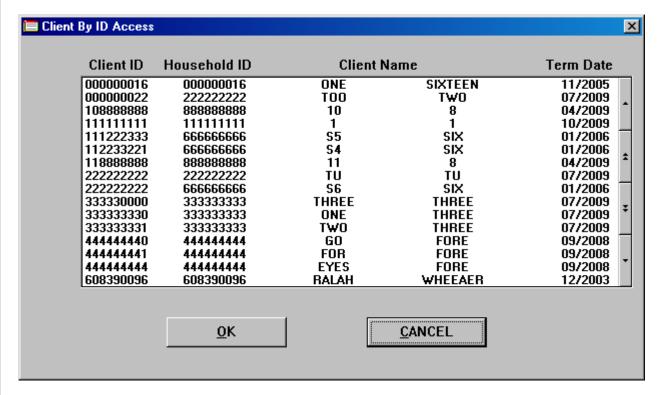

To begin a quick search for any household member by ID, click on any ID and start typing the desired ID number. Once numbers are typed, ID's that match are being filtered in the background. You can also use the arrow buttons on the right hand side to scroll up or down or the double arrow buttons for entire pages of ID's. With any ID desired highlighted, click on OK to display that household.

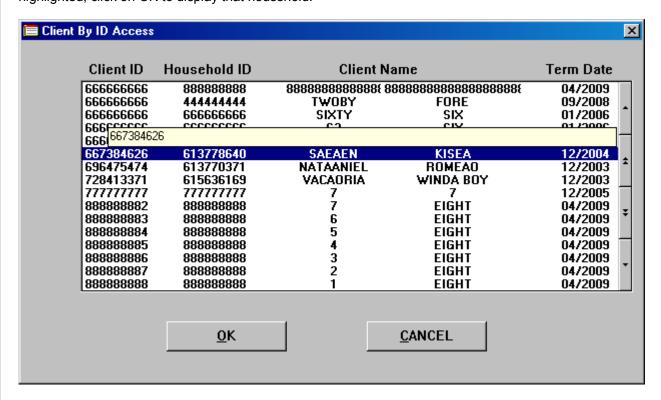

Upon selection of a name or ID for a household you will be prompted to selected the action you desire:

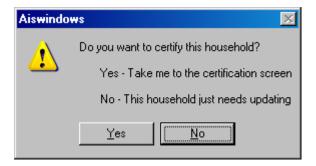

#### Reassign Household ID

The reassign household ID function enables the current household ID to be modified to another value and changes all records associated with that household to be updated with the current household ID.

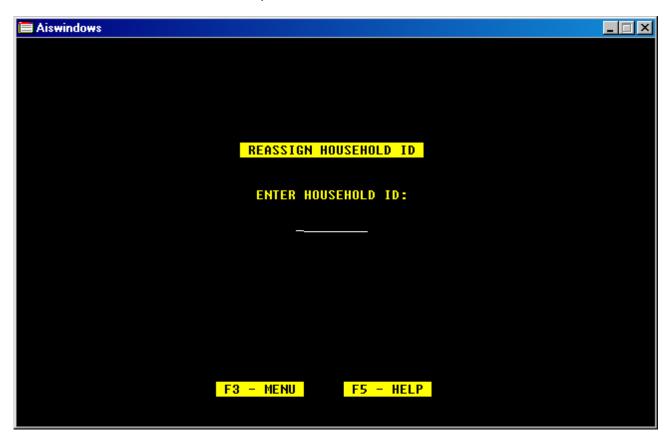

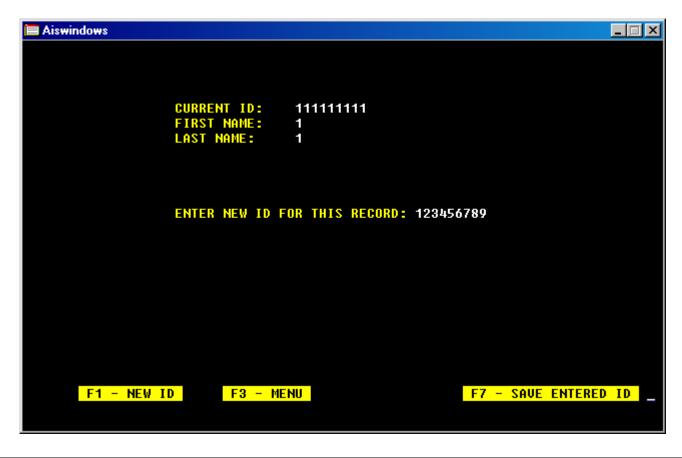

Reassign Household ID in graphical display:

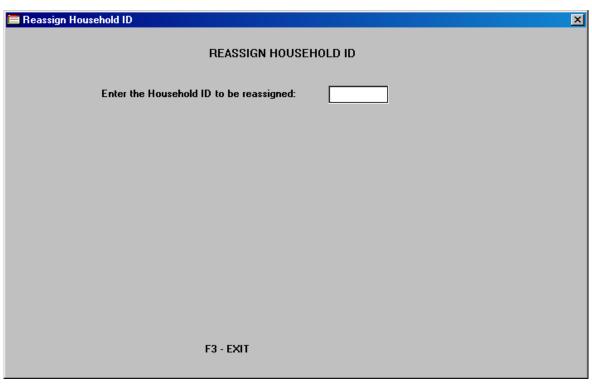

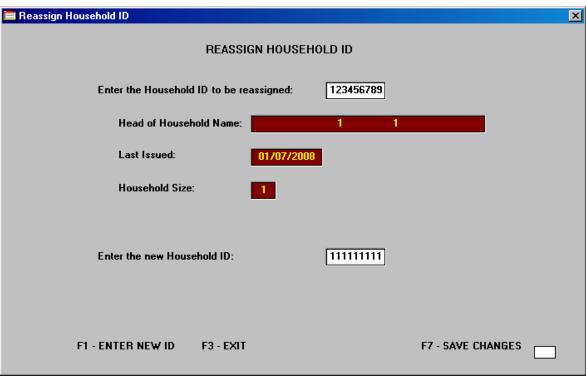

#### **Issuance Menu**

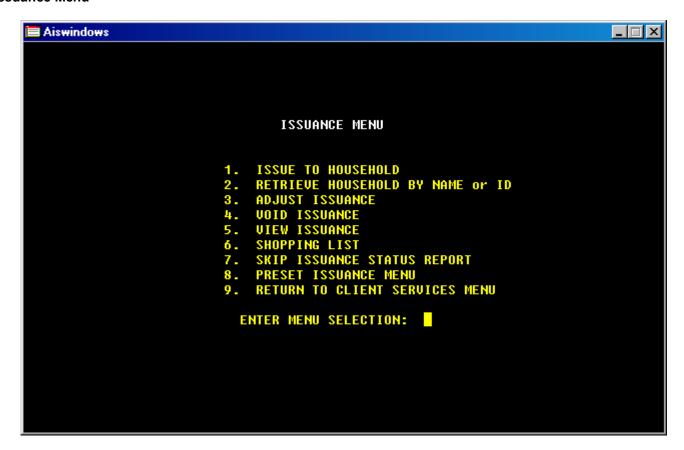

| Selection | Menu Option                 | Features                                                                                                    |
|-----------|-----------------------------|----------------------------------------------------------------------------------------------------|
| 1         | Issue to Household          | <ul> <li>Used to issue commodities for the first time each<br/>month.</li> </ul>                                                        |
| 2         | Retrieve By Name or ID      | <ul> <li>Creates a name or ID display search window that<br/>allows a household to be accessed by any<br/>participants name.</li> </ul> |
| 3         | Adjust Issuance             | Used to modify the initial issuance during the month.                                                                                   |
| 4         | Void Issuance               | <ul> <li>Used to void an entire issuance as if no issuance had<br/>taken place.</li> </ul>                                              |
| 5         | View Issuance               | <ul> <li>Used to view the issuance activity to date for the<br/>requested issuance month.</li> </ul>                                    |
| 6         | Shopping List               | <ul> <li>Creates a printout of food items available in inventory<br/>for issuance to the participating household.</li> </ul>            |
| 7         | Skip Issuance Status Report | <ul> <li>Lists the items that are skip items and displays the<br/>date when the item is next available.</li> </ul>                      |
| 8         | Preset Issuance Menu        | <ul> <li>Used to predefine the items clients will receive during<br/>the issuance.</li> </ul>                                           |

#### Issue to Household

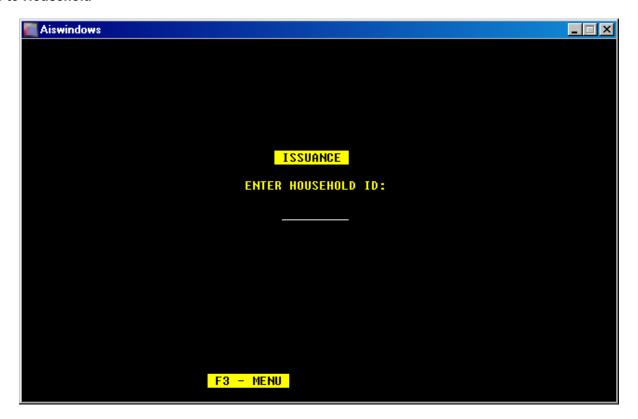

Issuance in graphical display:

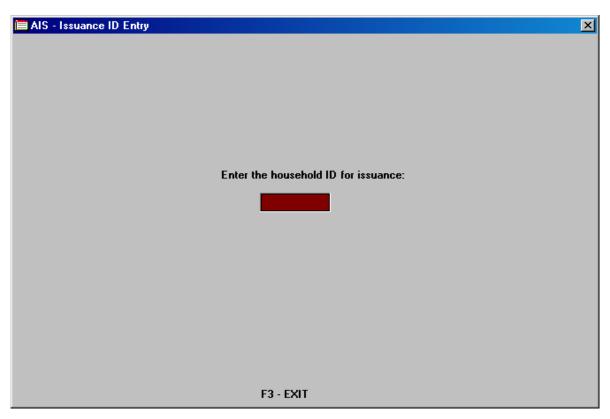

The available issue dates are this month and the previous month depending on the last issuance and certification dates. The default is today's date.

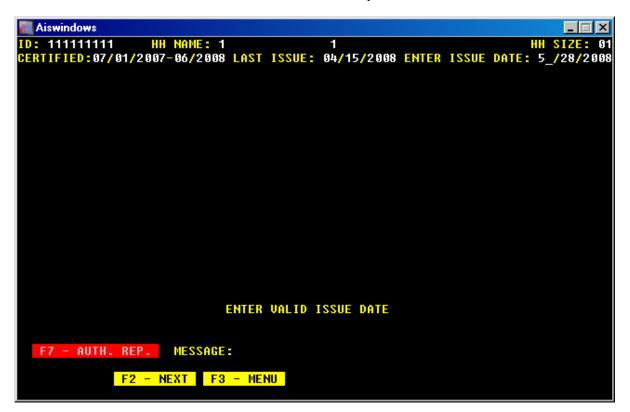

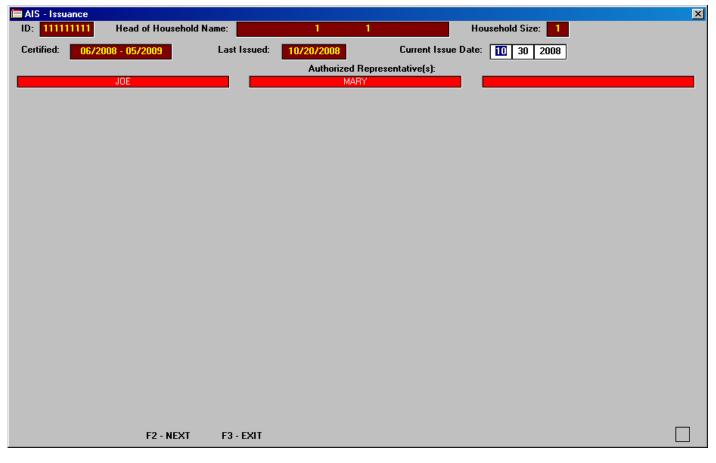

After the issuance date is selected, the user still has the option to changed the household size (a new certification needs to be determined) or use the "auto fill" feature.

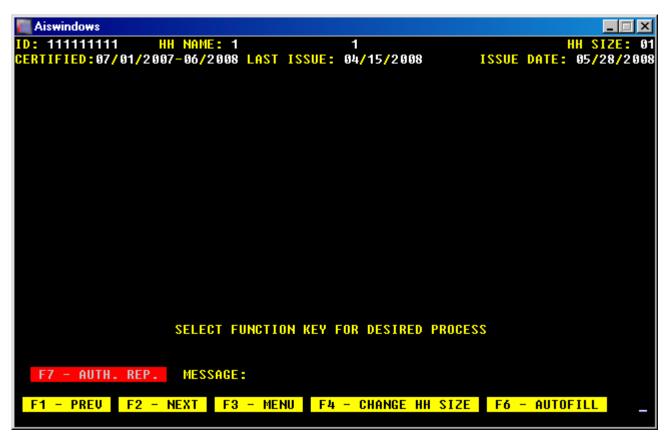

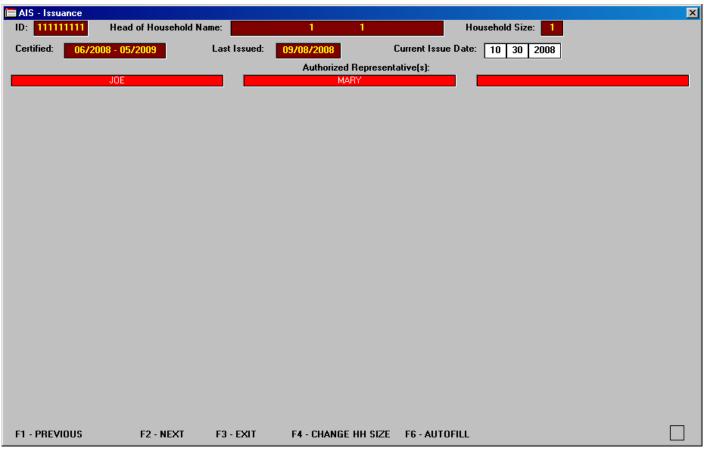

The "auto fill" feature allows the user to assign the household the same issuance (subject to availability of inventory) as in the previous issuance month or to use the warehouse defined present issuance values.

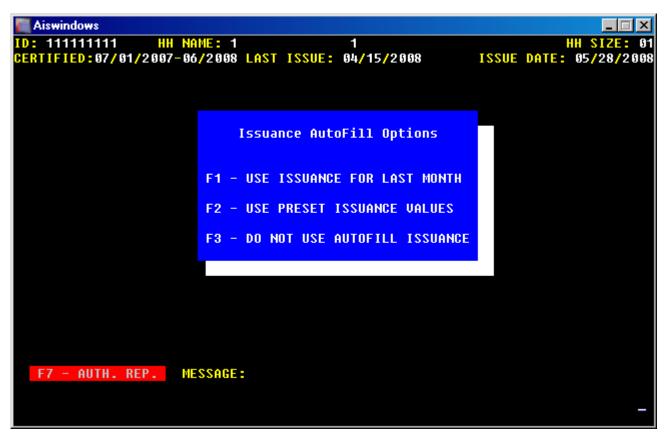

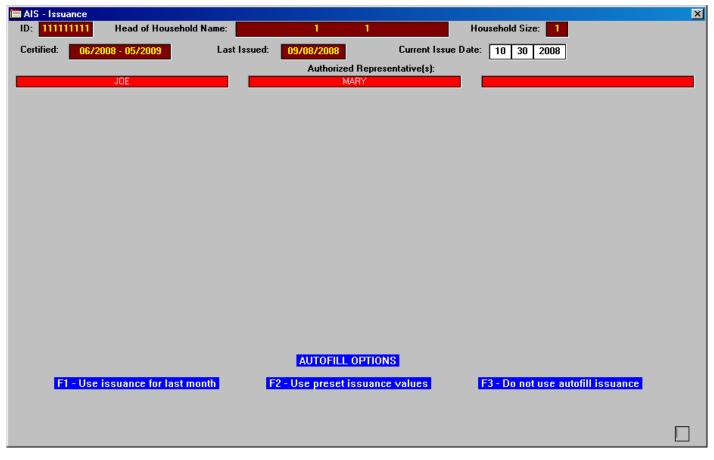

The blank issuance screen example allows for the user to scroll up or down on a page, or scroll between food groups. AIS automatically determines if the selections meet the guide rate. Users enter in the amount of any commodity selected. If the user wants to change a value they may have to delete an entry before scrolling back to a previous item. Pressing F8 will save the issuance and can be done at any time.

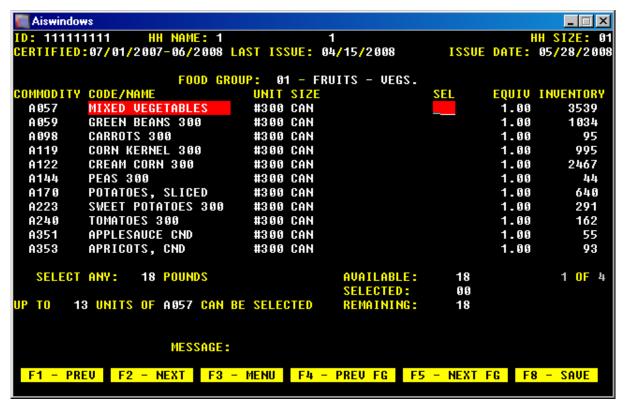

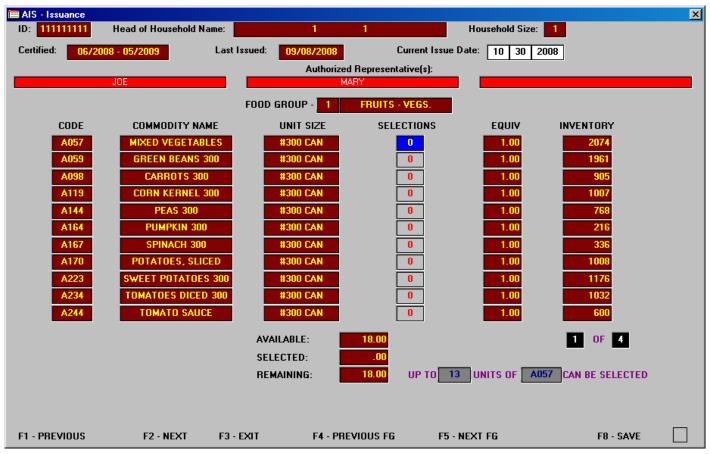

Example of a skip item for a smaller household:

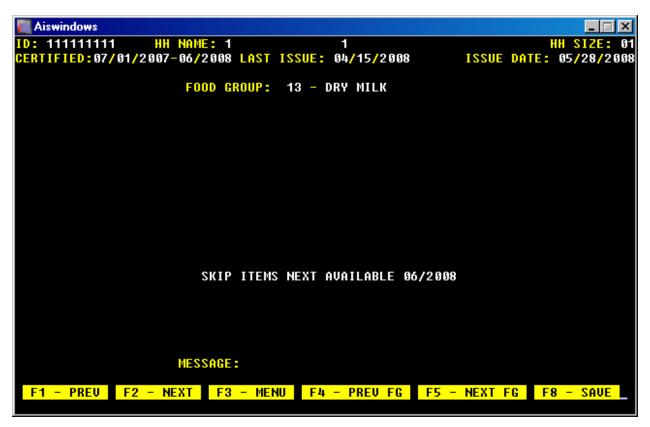

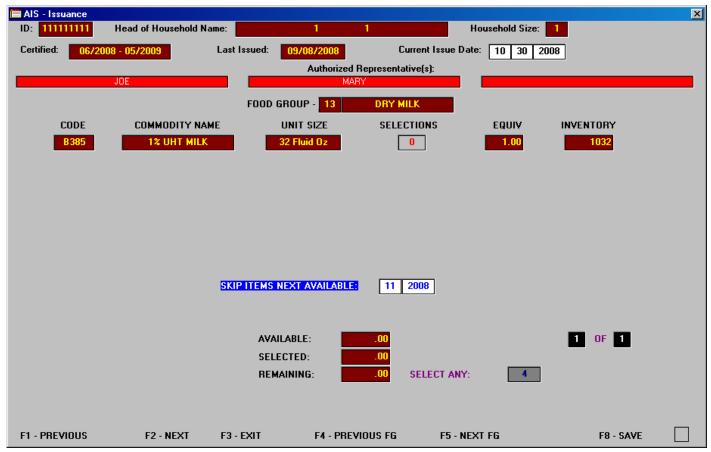

#### **Issuance Warnings**

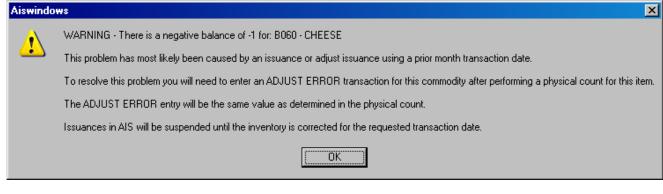

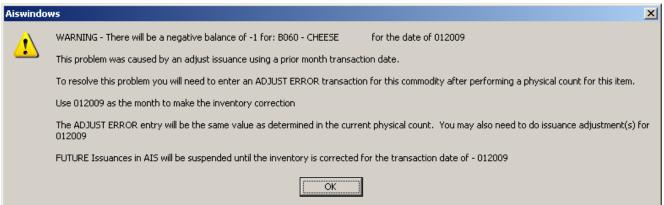

One of these messages will display if AIS determines a previous transaction has caused AIS to encounter a negative inventory balance. If this message displays you will not be able to continue issuing until the problem is resolved. The most likely cause for negative inventory balances is:

- failure to properly reconcile inventory at the end of a reporting month
- changing the computer date

AIS does allow for issuances and adjustments to be entered for a previous month using the prior months data on the AIS transaction screen. If an issuance or adjustment is performed on a low inventory item for a prior month and the current month does not have sufficient inventory, the current inventory balance may be exceeded (negative balance) in AIS. Normally if a proper physical count is taken and adjustments are made to the inventory then modifying a prior month's issuance would not create a negative inventory situation.

To correct the problem a user will need to accurately count the current physical inventory balance for the item and determine if a receipt or transfer is missing or if adjustments were entered on the wrong month. Then the correct transactions need to be entered from the oldest date to the most current date adding in positive transactions (receipts, transfers in and adjust error increases) while entering negative transactions last (void transactions and adjust error decreases). If this message is encountered AIS will cease issuance operations until corrected and the printing of the 152 will be suspended as well.

A simple way to correct the problem is to check the view issuance for the current month. If the balance displayed is negative then enter an inventory transaction for the current month using transaction code A for adjustment and E for error and type in a ZERO for the physical balance. This procedure will allow you to resume issuing until you are able to spend more time reviewing the actual physical inventory balance for this commodity. See the following examples.

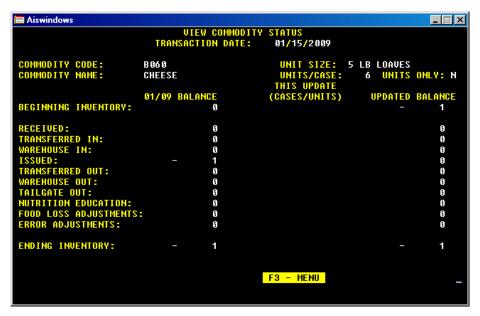

| Aiswindows    |                     |                |                 | _ X       |
|---------------|---------------------|----------------|-----------------|-----------|
|               |                     |                |                 |           |
|               | COMMODITY TR        | <u>ansacti</u> | ON              |           |
| ENTE          | R TRANSACTION DATE: | 01/15/         | 2009            |           |
| ENTE          | R COMMODITY CODE:   | B 06 0         | CHEESE          |           |
| ENTE          | R TRANSACTION CODE: | A              | Adjustment      |           |
| ENTE          | R ADJUSTMENT CODE:  | E              | Inventory Error |           |
| PHYS          | CAL BALANCE:        | 0              | _               |           |
|               |                     |                |                 |           |
|               | ADJUSTMENT CODES A  | RE: A/B        | /C/D/E          |           |
| F1 - PREVIOUS | F2 - NEXT           | F3 -           | MENU            | F5 - HELP |

| ■ Aiswindows          |               |           |            |             | _ 🗆 X   |
|-----------------------|---------------|-----------|------------|-------------|---------|
| COMMODITY TRANSACTION |               |           |            |             |         |
|                       | TRANSACTION   | DATE: 01/ | /15/2009   |             |         |
|                       |               |           |            |             |         |
| COMMODITY CODE:       | B 06 0        | Ut        | NIT SIZE:  | 5 LB LOAVES |         |
| COMMODITY NAME:       | CHEESE        |           | MITS/CASE: | 6 UNITS     | ONLY: N |
|                       |               | THI       | IS UPDATE  |             |         |
|                       | 01/09 BALANCE | (CAS      | SES/UNITS) | UPDATED     | BALANCE |
| BEGINNING INVENTORY:  | 9             |           |            |             | 1       |
|                       |               |           |            |             |         |
| RECEIVED:             | 9             |           |            |             | 9       |
| TRANSFERRED IN:       | 9             |           |            |             | 9       |
| WAREHOUSE IN:         | 9             |           |            |             | 9       |
| ISSUED:               | - 1           |           |            |             | 9       |
| TRANSFERRED OUT:      | 9             |           |            |             | 9       |
| WAREHOUSE OUT:        | 9             |           |            |             | 9       |
| TAILGATE OUT:         | 9             |           |            |             | 9       |
| NUTRITION EDUCATION:  | 9             |           |            |             | 9       |
| FOOD LOSS ADJUSTMENTS |               |           |            |             | 9       |
| ERROR ADJUSTMENTS:    | 9             |           | 000001     |             | 1       |
|                       |               |           |            |             |         |
| ENDING INVENTORY:     | - 1           |           | 1          |             | 9       |
|                       |               |           |            |             |         |
|                       |               |           |            |             |         |
| F3 - MENU             |               | F4 - SAVE |            | F5 -        | - EDIT  |
|                       |               |           |            |             |         |
|                       |               |           |            |             |         |

#### Retrieve by household name or ID

You will be prompted to indicate whether you are attempting to retrieve a household by name or ID:

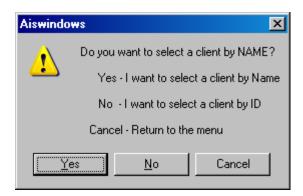

Click Yes to access the retrieve client by name screen. Click No to set the default search to retrieve client by ID screen.

Retrieving the client by name:

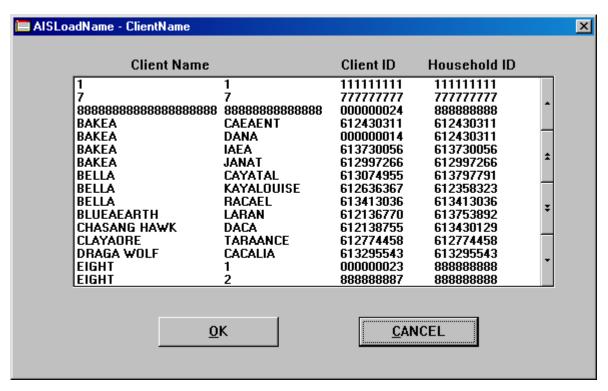

To begin a quick search for any household member by name, click on any name and start typing the desired last name. Once letters are typed, names that match being to filter in the background. You can also use the arrow buttons on the right hand side to scroll up or down or the double arrow buttons for entire pages of names. With any name desired highlighted, click on OK to display that household.

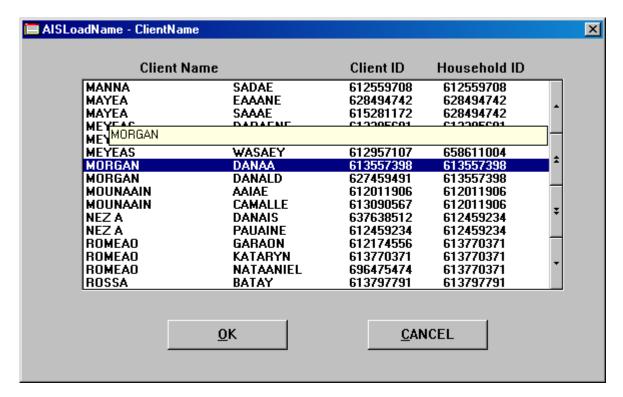

Retrieving the client by ID:

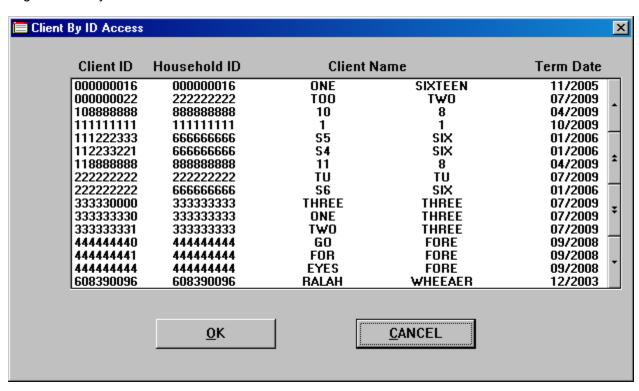

To begin a quick search for any household member by ID, click on any ID and start typing the desired ID number. Once numbers are typed, ID's that match are being filtered in the background. You can also use the arrow buttons on the right hand side to scroll up or down or the double arrow buttons for entire pages of ID's. With any ID desired highlighted, click on OK to display that household.

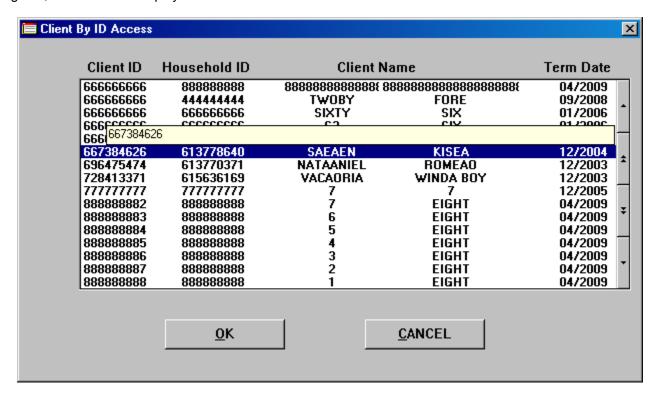

Upon selecting a name or ID you will be prompted to select the action desired for processing:

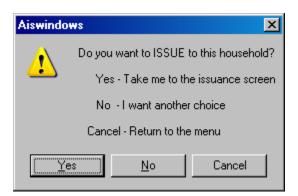

Yes goes directly to the issuance screen. No provides this screen:

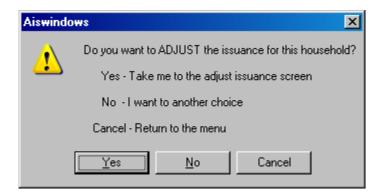

Yes goes directly to the adjust issuance screen. No provides this screen:

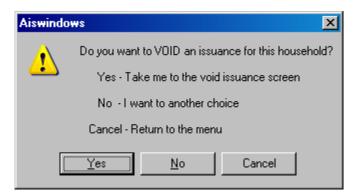

Yes goes directly to the issuance screen. No provides this screen:

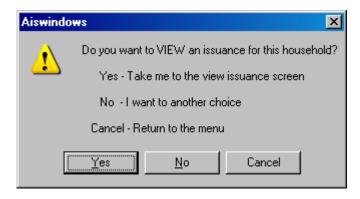

Yes goes directly to the view issuance screen. No starts over with the issuance screen choice.

#### **Adjust Issuance**

The adjust issuance works the same as the issuance except that when using the previously issued items the user has the option to "subtract" prior issuance amounts while adding up to the maximum issuance amounts available.

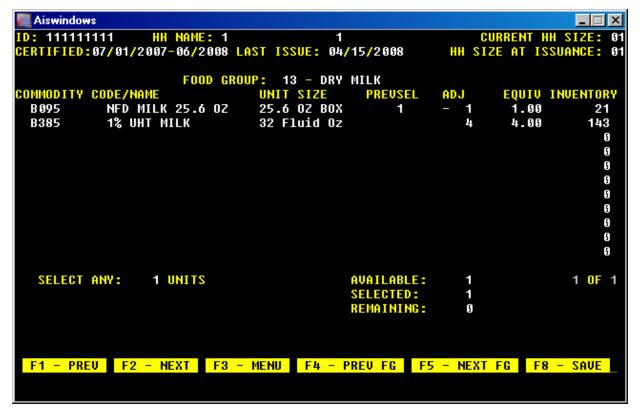

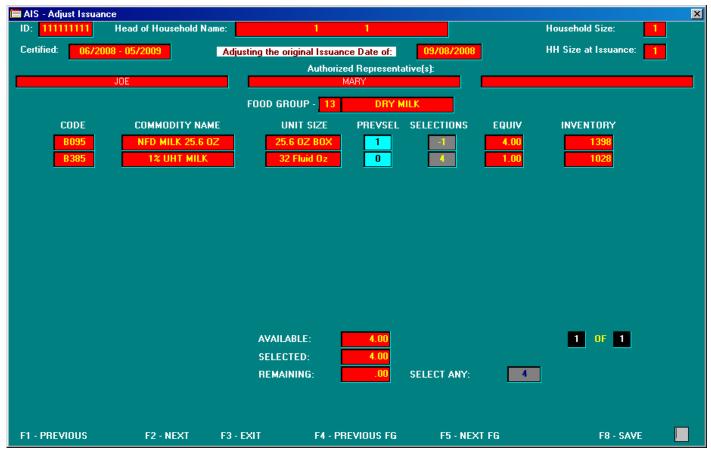

| Adjust Issuance Warnings       |
|--------------------------------|
| **Refer to Issuance Warnings** |
|                                |
|                                |
|                                |
|                                |
|                                |
|                                |
|                                |
|                                |
|                                |
|                                |
|                                |
|                                |
|                                |
|                                |
|                                |
|                                |
|                                |
|                                |
|                                |
|                                |
|                                |
|                                |
|                                |
|                                |
|                                |

### **Void Issuance**

The void issuance eliminates a previous issuance in its entirety. Be aware as in the examples below that AIS does allow for voiding of an issuance in the prior month if it is the most current issuance. AIS does not allow voiding of an issuance while a current issuance exists. If it is necessary to void an issuance for a prior month and a current issuance exists, the current month must be voided first.

Current month warning:

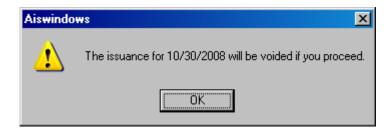

Previous month warning:

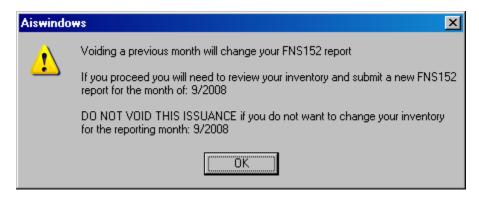

Invalid month error message:

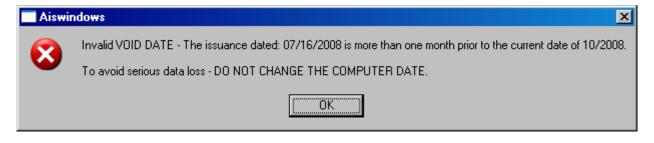

### View Issuance

The view issuance will allow the entry of the issue month for viewing. The viewing month does not have to be the current month. Only the amounts issued are displayed. No other activity can take place other than viewing or printing the view issuance.

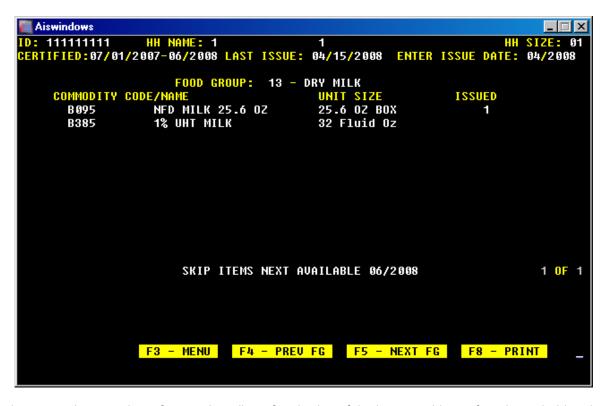

The view issuance also contains a feature that allows for viewing of the issuance history for a household and up to 5 months of issuance can be viewed.

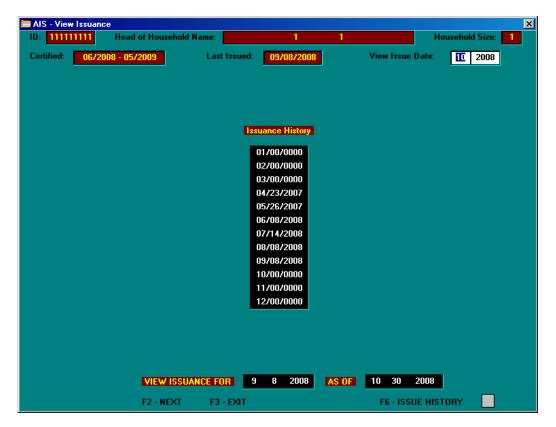

## **Shopping List**

The shopping list provides a printout of available foods for a household to select from.

Shopping list example:

| HOUSEHOLD SHOPPING LIST AS OF ID: 111-11-1111 | ' 05/28/2008 FOR 05/2008 ISSUANCE<br>1 1                                                                                                    | HH SIZE: 1                                                                                   |
|-----------------------------------------------|----------------------------------------------------------------------------------------------------|----------------------------------------------------------------------------------------------|
| SELECT UP TO 18 POUNDS                        | MIXED VEGETABLES GREEN BEANS 300 CARROTS 300 CORN KERNEL 300 CREAM CORN 300 PEAS 300 POTATOES, SLICED SWEET POTATOES 300 TOMATOES 300 APPLESAUCE CND | #300 CAN<br>#300 CAN<br>#300 CAN<br>#300 CAN<br>#300 CAN<br>#300 CAN<br>#300 CAN<br>#300 CAN |

# Graphical display:

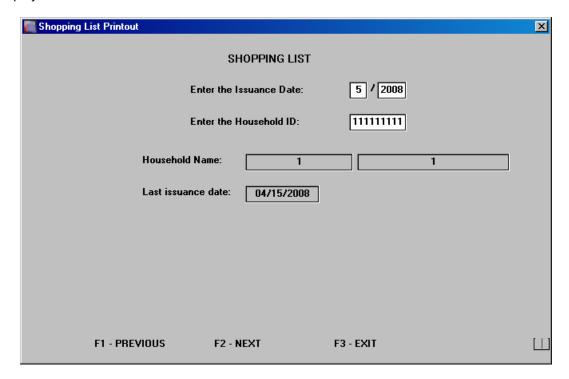

## **Skip Issuance Status Report**

The skip issuance status report displays on screen the status of all skip items. It also provides the option to print.

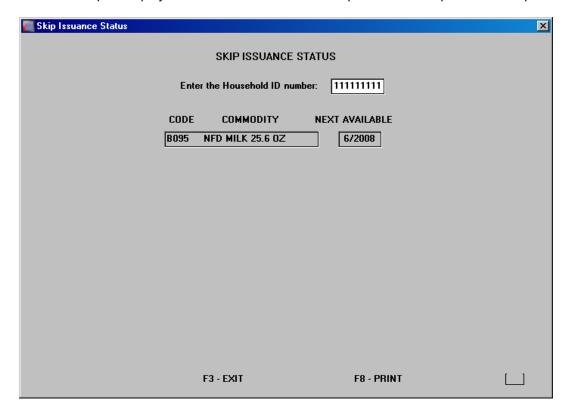

### **Preset Issuance Menu**

The preset issuance menu allows for the entry of a predetermined issuance. The amounts entered in the preset when selected for a household issuance will automatically fill in as if the household selected the items.

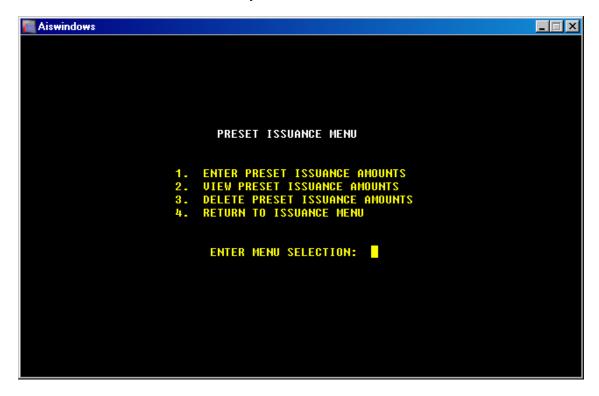

The preset amounts are entered by household size.

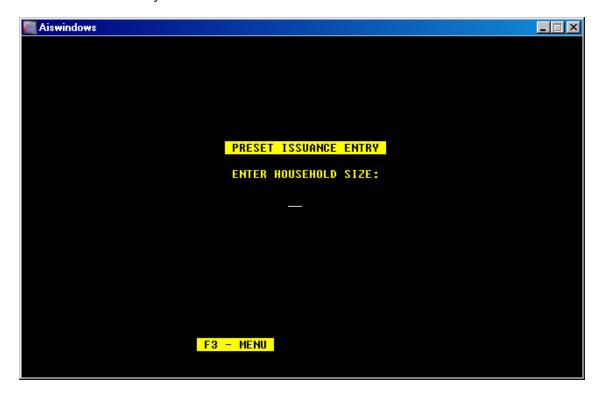

Enter the preset amounts the same as if entereing for a household.

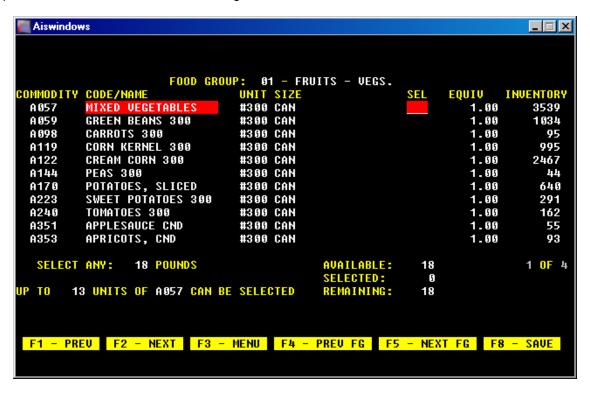

Preset amounts can be deleted by household size or by the entry of 99 to reset all preset values.

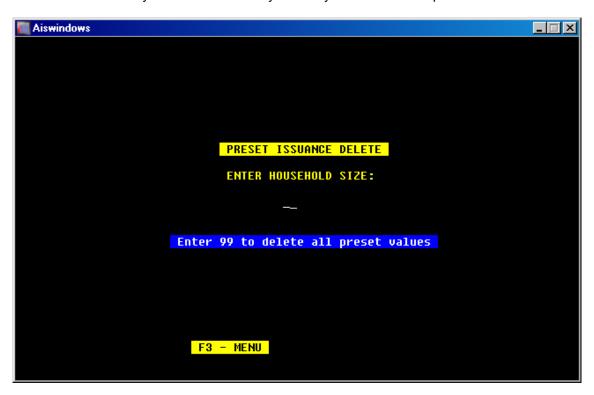

# **Report System**

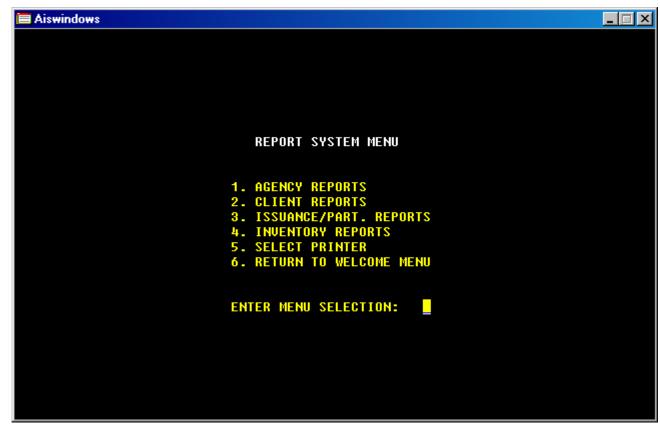

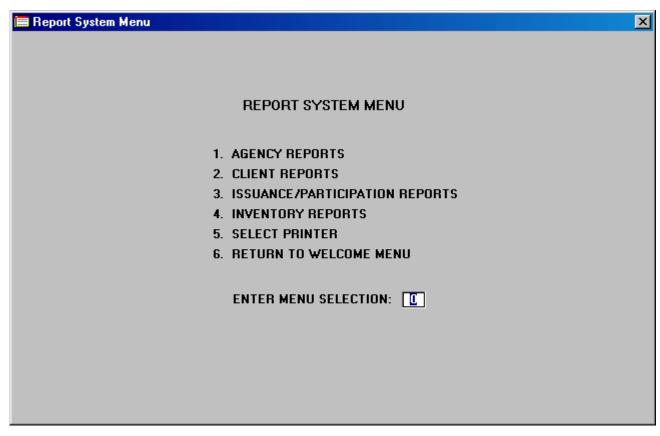

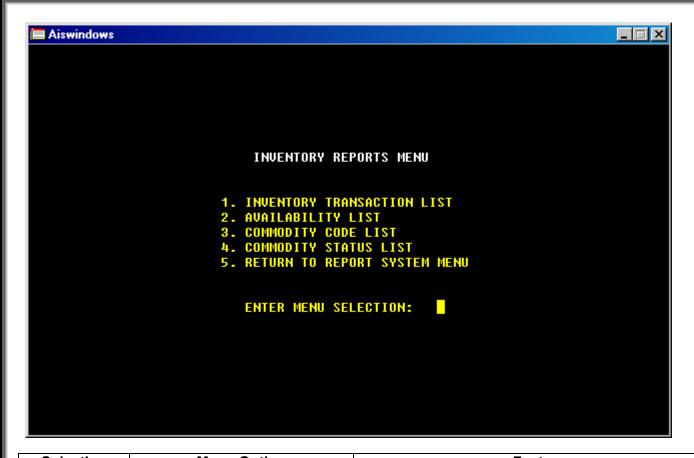

| Selection | Menu Option                    | Features                                                                                                    |
|-----------|--------------------------------|----------------------------------------------------------------------------------------------------|
| 1         | Agency Reports                 | <ul> <li>FNS152 Monthly Distribution</li> <li>FNS101 Annual Participation by Race</li> <li>FNS155A - Received commodities (obsolete)</li> </ul>                                                                                                    |
| 2         | Client Reports                 | <ul> <li>HH Listing – FSP Exchange</li> <li>Household Master List</li> <li>Certification Due List</li> <li>Client Information List</li> <li>Duplicate ID List</li> </ul>                                                                                                    |
| 3         | Issuance/Participation Reports | <ul> <li>Daily Issuance Summary</li> <li>Daily Participation Summart</li> <li>Benefits Not Received</li> <li>Household Issuance History</li> <li>Value of Commodities Issued</li> <li>Skip Issuance Status List</li> <li>Batch Print Shopping List</li> <li>Issuance by Commodity Code</li> </ul> |
| 4         | Inventory Reports              | <ul> <li>Inventory Transaction List</li> <li>Availability List</li> <li>Commodity Code List</li> <li>Commodity Status List</li> </ul>                                                                                                    |
| 5         | Select Printer                 | Allows a user to select any printer installed and available on a workstation whether the printer is directly attached or is networked. Each time a new copy of AIS is started the printer is set to the Windows default value.                                                                    |

## **Agency Reports**

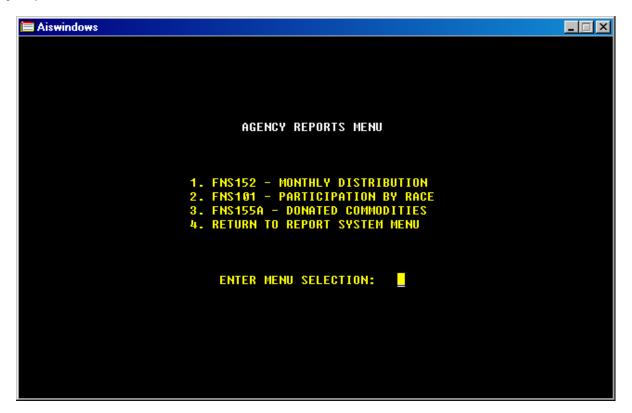

| Selection | Report Name                    | Description                                                                                                    |
|-----------|--------------------------------|----------------------------------------------------------------------------------------------------|
| 1         | FNS152 – Monthly Distribution  | The monthly distribution of commodities report with participation totals.                                          |
| 2         | FNS101 – Participation By Race | Lists participation by racial/ethnic codes and is required to be submitted to FNS for the reporting month of July. |
| 3         | FNS155A – Donated Commodities  | Lists commodities received in a reporting month. This report is no longer required to be provided to FNS.          |

FNS152 Report – The 152 report features a menu that displays the status of the printed report. For each reporting month the date the report was last printed, the date any modification was made to the inventory and the 152 report status is displayed. REVIEW indicates that the inventory was modified since the last time the report was printed. UNCHANGED indicates that the 152 report was printed on or after the last inventory modification date.

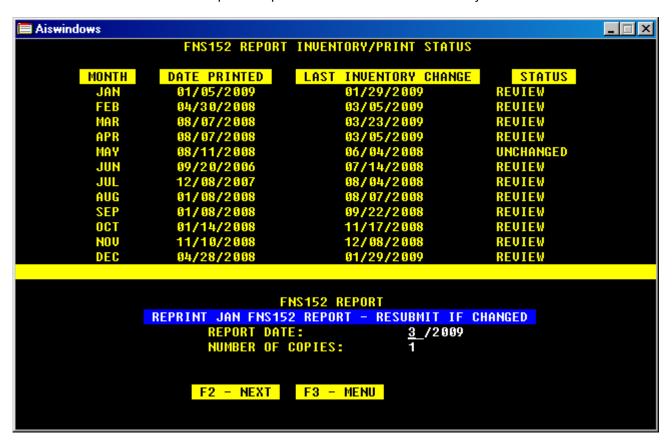

During the printing of the 152 report AIS creates and electronic version of the report for submission to the regional USDA-FNS office. The message below indicates that the process of preparing the e-FNS152 report is taking place and may take anywhere from 1-5 minutes to complete depending on network/computer speed. While this files is being created the printed report will complete on the default printer.

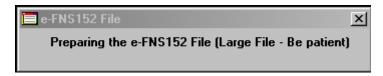

Once the e-FNS152 report file is completed the user is given the choice to determine where to save the e-FNS152 file for later transmission to the regional office:

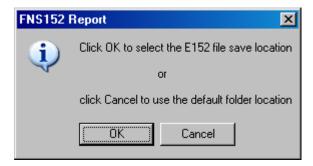

Clicking OK will provide the user with a "SAVE AS" dialogue box. The default folder location is always the FNS152 folder on the computer where AIS is installed (host computer). This is not always the same location as a workstation. Network users must know the difference between the AIS host computer and a workstation.

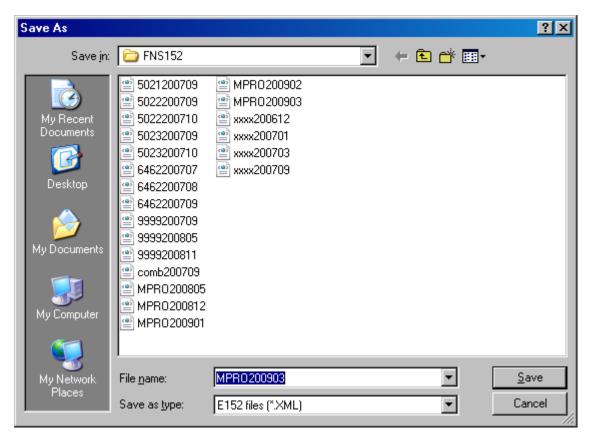

To change the location select the drop down on the right hand side of the "Save In" field and choose a new location from the options available:

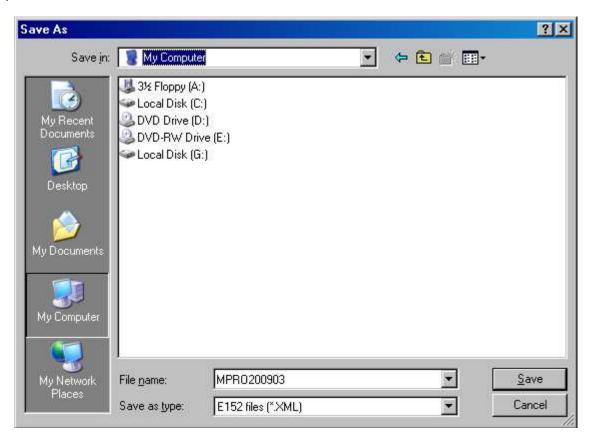

Whatever location is used to save the file (Remember that clicking on CANCEL automatically stores the file in the FNS152 folder on the AIS host), the user is responsible for knowing that location and in a timely manner submitting the file to their regional office for processing. The most common form of submission is via e-mail. Your regional office contact person can assist you in obtaining the file.

## Printed Report Example:

| U.S. DEPARTMENT OF AGRICULTURE Food and Nutrition Service MONTHLY DISTRIBUTION OF DONATED | 1. Households Certifie     |                             | Name of SDA/ITO   6. DA Code:  <br>.IS TEST AGENCY   MPRO |
|-------------------------------------------------------------------------------------------|----------------------------|-----------------------------|-----------------------------------------------------------|
| FOODS TO FAMILY UNITS<br>  03/23/2009 14:2-                                               | 2. Households Partic.      | 4. State   CO               | 7. Report Month  <br>  MARCH 2009                         |
| 8. USDA COMMODITY                                                                         | 9. RECEIPTS                | 10. WITHDRAW                | ALS   11. INVENTORY                                       |
| Commodity   Code Rept. Unit                                                               | Beg.Inv Recv'd  Red. In  A | ail  Issued  Red.Out  Nuted | Loss  Tot.W/D  Book   Phys.  Gn/Loss                      |
| MIXED VEGETABLES                                                                          | 2,032  0  0  2             | 032  3  0  0 <br>           | 0  3  2,029  2,029  0                                     |

## FNS101 Report

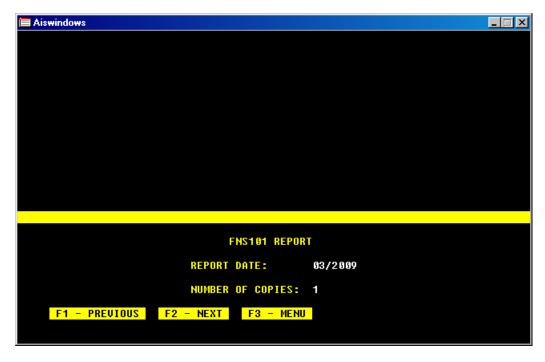

The FNS101 report can be printed at any time. The required submission month is July.

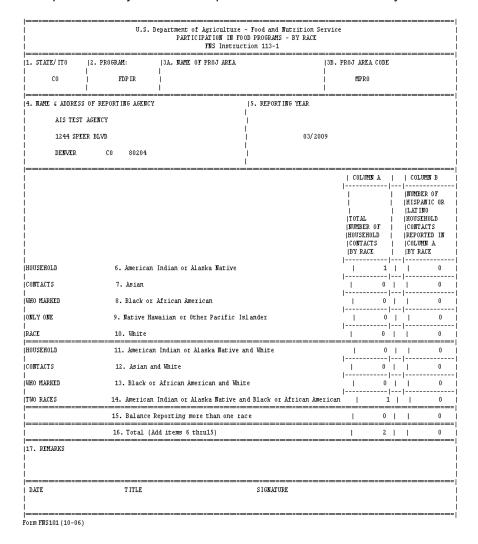

### **Client Reports**

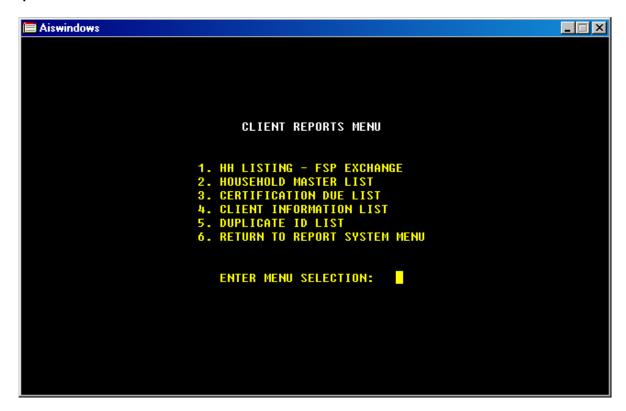

Household Listing – Food Stamp Exchange (SNAP)

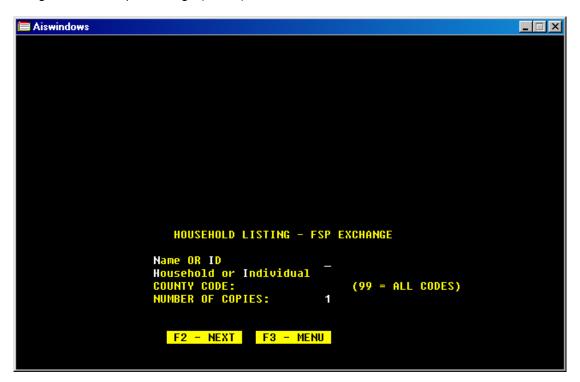

The household listing for FSP exchange allows for a printout of households in name or ID order and grouped by household membership or listed separately as individuals. Agencies can select a specific county code or enter 99 to obtain a report for all counties served.

# Listing by individual:

03/23/2009 HOUSEHOLD LISTING FSP EXCHANGE - AIS TEST AGENCY PAGE: 1
FOR ALL COUNTIES

| ss#                                                                                                    | CLIENT<br>NAME                                                                                                    | HH<br>ID                                                    |                                                                                                    | CERT<br>CNTY DATE                                                                                                    | TERM<br>DATE                                                                                    |
|----------------------------------------------------------------------------------------------------|----------------------------------------------------------------------------------------------------|-------------------------------------------------------------|----------------------------------------------------------------------------------------------------|----------------------------------------------------------------------------------------------------|-------------------------------------------------------------------------------------------------|
| 000000022<br>10888888<br>11111111<br>11888888<br>222222222<br>333330000<br>3333333331<br>612430311<br>613074955<br>613154583<br>613304496<br>613328276<br>613328276<br>613797791<br>666666666<br>888888888<br>88888888888888888 | TWO, TOO 8, 10 1, 1 8, 11 TU, TU THREE, THREE THREE, ONE THREE, TWO BAKEA, CAEAENT BELLA, CAYATAL YOUNA BIRD, SAEARA ROSSA, SAEALING ROSSA, SAEALING ROSSA, BATAY 888888888888888888888, EIGHT, 7 EIGHT, 6 EIGHT, 5 EIGHT, 4 EIGHT, 3 EIGHT, 2 EIGHT, 1 8, 9 | 613797791 (<br>613797791 (<br>88888 888888888<br>8888888888 | 07/03/1995<br>07/03/1995<br>06/27/1959<br>08/08/2001<br>08/08/1999<br>08/08/1997<br>08/08/1995<br>08/08/1978 | AA 03/2009<br>AA 03/2009<br>3 AA 05/2008<br>AA 05/2008<br>AA 05/2008<br>AA 05/2008<br>AA 05/2008<br>AA 05/2008<br>AA 05/2008<br>AA 05/2008 | 02/2010<br>02/2010<br>04/2009<br>04/2009<br>04/2009<br>04/2009<br>04/2009<br>04/2009<br>04/2009 |
| 999999999                                                                                                    | BAKEA, DANA                                                                                                    | 612430311                                                   | 12/18/1980                                                                                                   | AA 07/2008                                                                                                    | 06/2009                                                                                         |

TOTAL PARTICIPANTS: 24

## Listing by household:

| 03/23/2009 HOUSEHOLD LISTING FSP EXCHANGE - AIS TEST AGENCY<br>FOR ALL COUNTIES                     |                                                                                                    |                                     |                 |              |              |
|----------------------------------------------------------------------------------------------------|----------------------------------------------------------------------------------------------------|-------------------------------------|-----------------|--------------|--------------|
| CLIENT<br>NAME                                                                                      | ss#                                                                                                    | DOB S                               | HH<br>SIZE CNTY | CERT<br>DATE | TERM<br>DATE |
|                                                                                                    | 111-11-1111 01,                                                                                                    |                                     | 01 AA           | 11/01/2008   | 10/2009      |
| BAKEA, CAEAENT<br>BAKEA, DANA                                                                       | 612-43-0311 03<br>999-99-9999 12                                                                                                    |                                     | 02 AA           | 07/01/2008   | 06/2009      |
| EIGHT, 1 EIGHT, 2 EIGHT, 3 EIGHT, 4 EIGHT, 5 EIGHT, 6 EIGHT, 7 888888888888888888888888888888888888 | 888-88-8888 08<br>888-88-8887 08<br>888-88-8886 08<br>888-88-8885 08<br>888-88-8883 08<br>888-88-882 08<br>888-88-882 08<br>888-88-8889 09<br>108-88-8888 10 | 8/08/2003<br>9/09/1999<br>0/08/1998 | 11 AA           | 05/11/2008   | 04/2009      |
| ROSSA, BATAY<br>YOUNA BIRD, SAEARA<br>ROSSA, SAEALING<br>ROSSA, SAEABY<br>BELLA, CAYATAL            | 613-30-4496 05<br>613-32-8276 07<br>613-07-4955 02                                                                                                    | 5/18/1983<br>7/03/1995<br>2/16/1982 | 05 AA           | 03/09/2009   | 02/2010      |
| THREE, THREE<br>THREE, ONE<br>THREE, TWO                                                            | 333-33-0000 03<br>333-33-3330 03<br>333-33-3331 03                                                                                                    | 3/03/1953<br>3/03/1963<br>3/03/1993 | 03 AA           | 08/01/2008   | 07/2009      |
| TU, TU<br>TWO, TOO                                                                                  |                                                                                                    |                                     | 02 AA           | 08/10/2008   | 07/2009      |
|                                                                                                    | TOTAL H                                                                                                    | н: 6                                |                 |              |              |

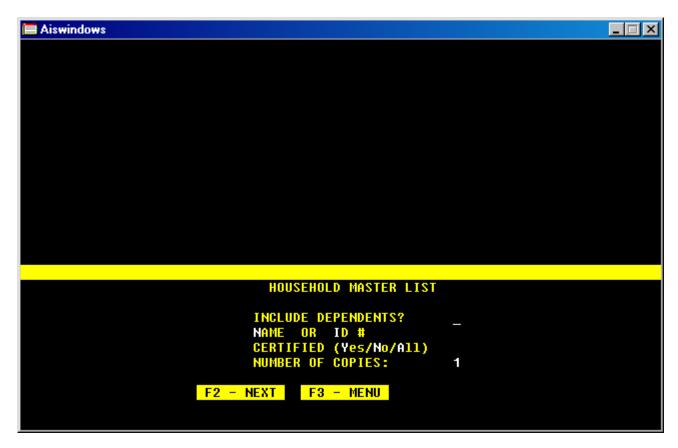

The Household Master Listing provides for the option to include members of the household and if the report is listed in name or ID # order. Another option is to include only currently certified (YES), include only terminated (NO) or print a listing of all records stored in AIS (ALL).

| 03/30/2009   |            | MASTER LIST  | BY NAME     |    |       | PAGE: 1  |
|--------------|------------|--------------|-------------|----|-------|----------|
|              | A.         | LLHOUSEHOLDS |             |    |       |          |
| CLIENT NAME  |            | ID           | ss#         | НН | CT LO | TERMDATE |
| 1            | 1          | 111111111    | 111-11-1111 | 01 | AA    | 10/2009  |
| 7            | 7          | 77777777     | 777-77-7777 | 01 | AA    | 12/2005  |
| BAKEA        | CAEAENT    | 612430311    | 612-43-0311 | 02 | AA    | 06/2009  |
| BAKEA        | IAEA       | 613730056    | 613-73-0056 | 02 | AA    | 11/2005  |
| BAKEA        | JANAT      | 612997266    | 612-99-7266 | 01 | AA    | 12/2003  |
| BELLA        | RACAEL     | 613413036    | 613-41-3036 | 01 | AA    | 12/2003  |
| CLAYAORE     | TARAANCE   | 612774458    | 612-77-4458 | 01 | AA    | 11/2003  |
| DRAGA WOLF   | CACALIA    | 613295543    | 613-29-5543 | 01 | AA    | 03/2006  |
| EIGHT        | 1          | 88888888     | 888-88-8888 | 11 | AA    | 04/2009  |
| FORE         | EYES       | 44444444     | 444-44-4444 | 04 | AA    | 09/2008  |
| FORSAAN      | EAIA       | 612430734    | 612-43-0734 | 02 | AA    | 10/2005  |
| FOX A        | VARAINIA   | 612331870    | 612-33-1870 | 01 | AA    | 12/2003  |
| FREDARICKS   | MARAHA     | 613433657    | 613-43-3657 | 01 | AA    | 12/2003  |
| FREDARICKS   | PATAICK    | 612570621    | 612-57-0621 | 03 | AA    | 12/2003  |
| GOODALL      | FAOAENTINE | 612452441    | 612-45-2441 | 02 | AA    | 12/2003  |
| HALVARSON    | AATAONY    | 612796482    | 612-79-6482 | 06 | AA    | 08/2003  |
| HARRASON     | MAXANE     | 615636169    | 615-63-6169 | 02 | AA    | 12/2003  |
| HOLDANG EAGL | LAUASE     | 613430129    | 613-43-0129 | 02 | AA    | 12/2004  |
| LOCKAOOD     | BAUAAH     | 613753892    | 613-75-3892 | 04 | AA    | 12/2003  |

| I Certification Due List                                                     | ×             |
|------------------------------------------------------------------------------|---------------|
| Certification [                                                              | Due List      |
|                                                                              |               |
| Report Date:<br>Name or ID (N/I):<br>County/Location/All:<br>Copies (1 to 9) | E 2009  A  1  |
| F2 - NEXT F3 - EX                                                            | SIT F5 - HELP |

The Certification Due List is available in graphical display only. This report will list all households based on the criteria selected for the report. Press F5 – Help on each field for guidance on what to enter.

 03/30/2009
 CERTIFICATION DUE LIST FOR: 05/2009
 PAGE: 1

 CLIENT NAME
 ID
 HH
 TERMDATE CTY
 LOC

 EIGHT
 1
 888888888
 11
 04/2009
 AA
 \*

### Client Information List

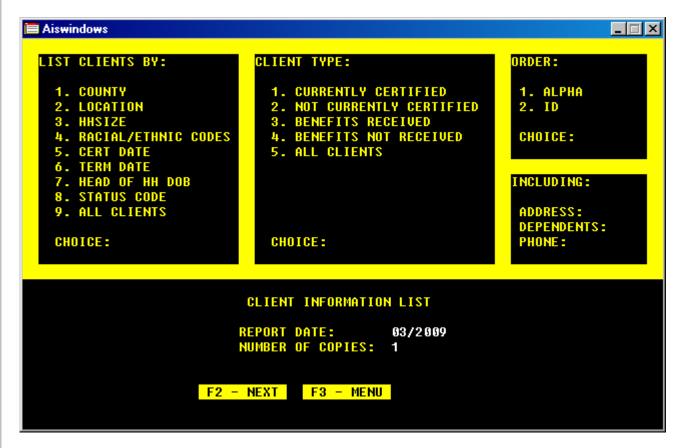

The Client Information List provides an array of report options. All report options are as of the data found in AIS so the report date is not changeable. The two main categories of **List Clients By** and **Client Type** define the report content whereas **Order** and **Including** define report format.

### List Clients By

| County                          | Lists client households by the county code selected      |
|---------------------------------|----------------------------------------------------------|
| Location                        | Lists client households by the location code selected    |
| Household Size (HHSIZE)         | Lists client households by the size of the household     |
| Racial/Ethnic Codes             | Lists client households by racial and or ethnic codes    |
|                                 | selected                                                 |
| Certification Date              | Lists client households matching the certification date  |
|                                 | entered                                                  |
| Termination Date                | Lists client households matching the termination date    |
|                                 | entered                                                  |
| Head of Household Date of Birth | Lists client households where the head of household date |
|                                 | of birth is within an age range as specified             |
| Status Code                     | Lists client households matching the status code entered |
| All Clients                     | Lists all client households                              |

### Client Type

| Currently Certified     | Only currently certified client households are listed                |
|-------------------------|----------------------------------------------------------------------|
| Not Currently Certified | Only terminated households are listed                                |
| Benefits Received       | Only households who have received benefits as specified are listed.  |
| Benefits Not Received   | Only households who did not receive benefits as specified are listed |
| All Clients             | All clients matching previous criteria are listed                    |

## **Duplicate ID List**

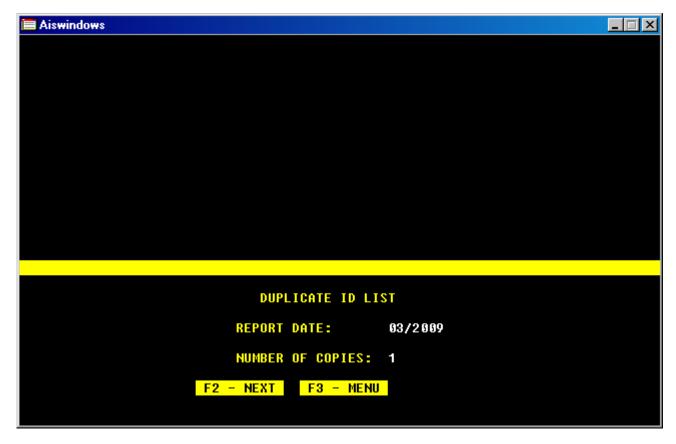

The Duplicate ID List prints using the current date. Only the number of copies is optional. This report provides a listing of all ID numbers found in AIS that occur more than once and is useful in reviewing to ensure that individuals are not identified in more than one currently certified household.

| 03/30/2009                 |                   | DUPLICATE ID LIST             |                           | PAGE: 1             |
|----------------------------|-------------------|-------------------------------|---------------------------|---------------------|
| ID<br>111-11-1111          | C                 | LIENT NAME                    | HH ID<br>111-11-1111      | TERM DAT<br>10/2009 |
| 111-11-1111                | T<br>FORE         | GO                            | 444-44-4444               | 02/2010             |
| 666-66-6666<br>666-66-6666 | FORE<br>888888888 | TWOBY<br>88888888 88888888888 | 444-44-444<br>888-88-8888 | 02/2010<br>04/2009  |

### **Issuance/Participation Reports**

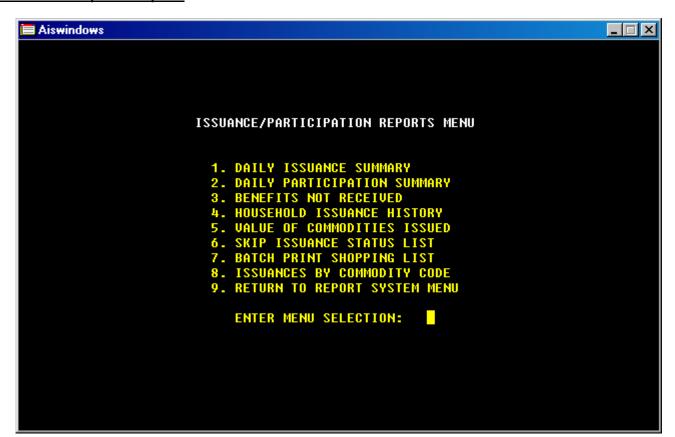

### **Inventory System**

The inventory system is available in character or graphical format. The inventory system is used to maintain all inventory activity except for issuance data.

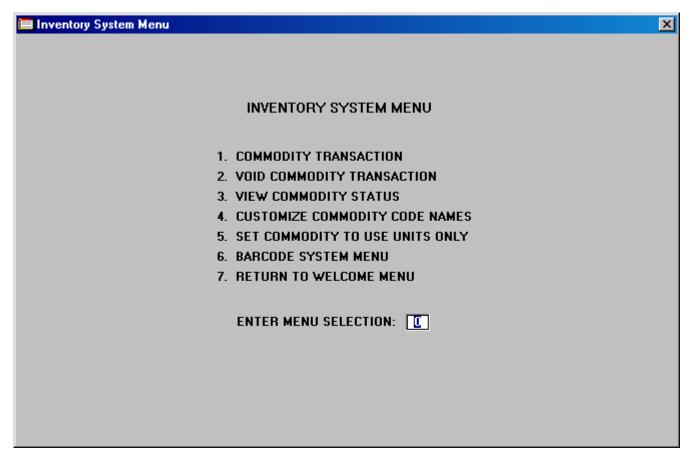

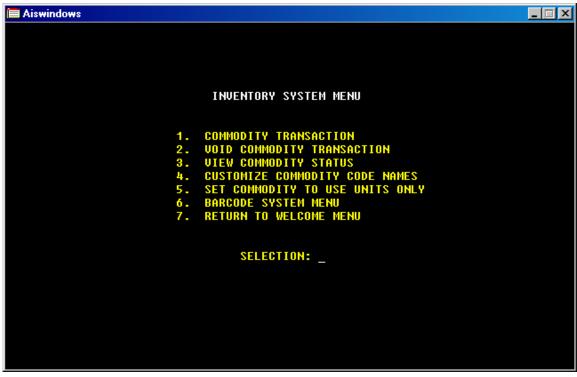

The inventory access dates permitted are the current month or the previous month. DO NOT CHANGE THE SYSTEM DATE TO MODIFY ANY OTHER DATE – SEVERE DATA LOSS MAY OCCUR!

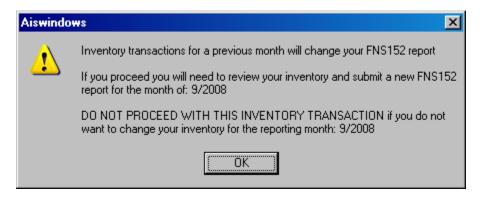

It is important to understand that the day value is for documentation purposes. AIS only distinguishes that the month and the year designate activity for the month. Changing the day will not change any data value for the month. After the date is verified as correct press F2 to obtain the commodity code field:

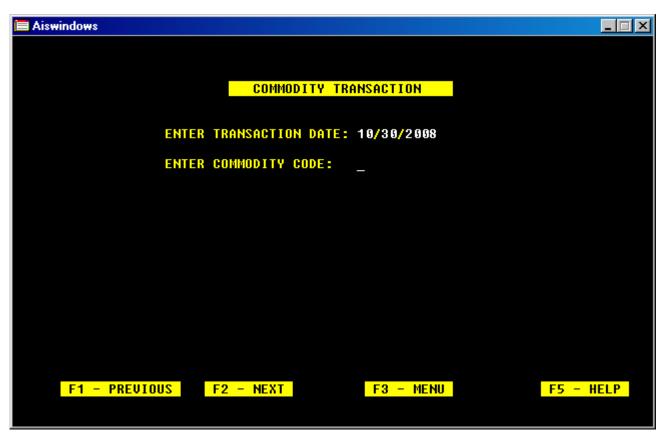

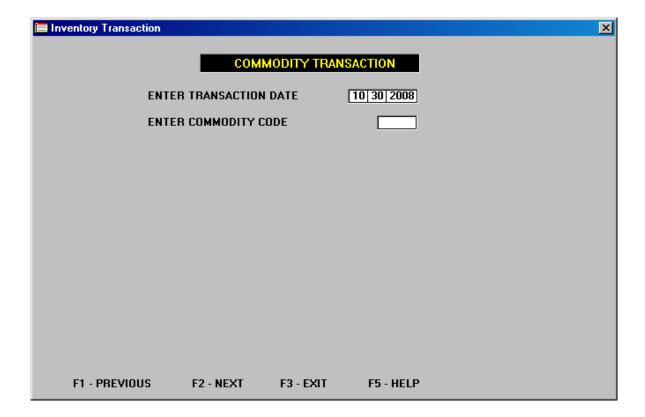

When the field for entering the commodity code is displayed you can select F5 – HELP to locate a commodity code.

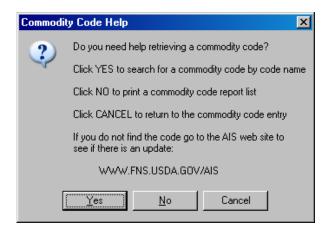

Clicking YES allows for the retrieval of any active commodity code by name order. In some cases you may need to be creative in entering "fresh" first for a fresh produce item or "1" for "1%". You can also use the up and down arrows on the right hand side of the display box to scroll through the list in search for an item. Once an item is highlighted and OK is pressed that value will automatically be inserted into the commodity code field on the transaction screen.

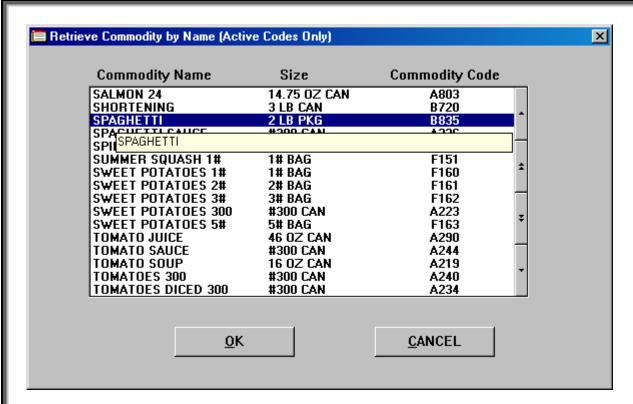

Enter the transaction code desired for data activity type (press F5 for help):

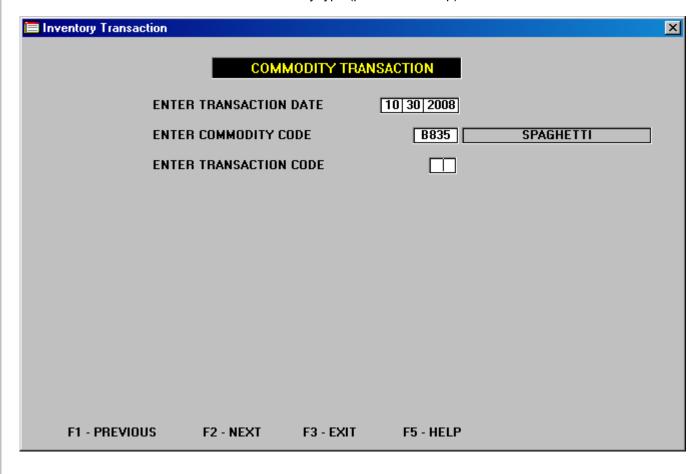

Valid transaction codes are:

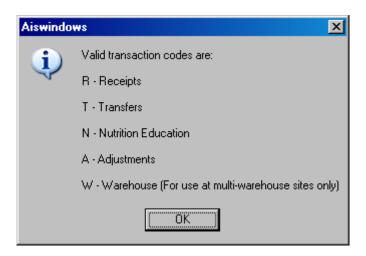

Note - Any commodity that has been designated as "INACTIVE" AIS will not allow a receipt or transfer of that item. Only nutrition education or adjustments for inactive items are permitted

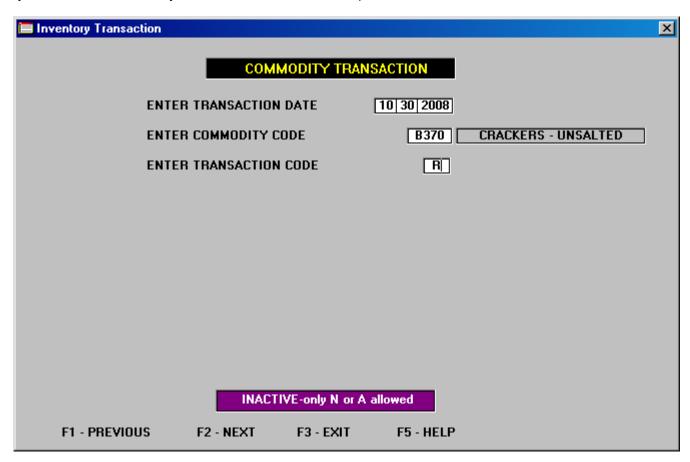

The entry of values for inventory transaction is either in cases or units. All fresh produce is entered as units only. It is the receiving agencies responsibility to determine how many units can be issued when fresh produce is packaged unevenly or in bulk by weight values in accordance with guide rate specifications.

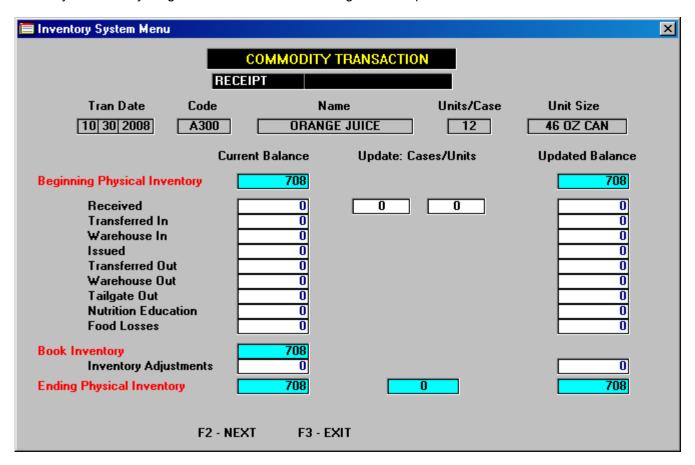

AIS does calculate future inventory availability. If you need to modify a value for the previous month be aware that you will need to maintain a sufficient balance for the current month to equal at least zero or a value greater than zero. You may need to revise the current month prior to revising the previous month if necessary.

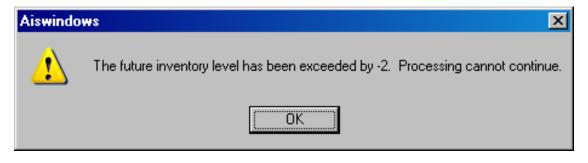

AIS can be set to use units only for any commodity or can be set to allow case size to be used in conjunction with units. AIS allows users to modify the units per pack size. AIS guide rates are always provided with the default settings for commodity name, units only status and units pack size (units per case). Any changes to the default values are at the users discretion. AIS is not responsible for the accuracy of the FNS152 report values for inventory if users modify the default values. To reset the values to default settings – reload the most current update.

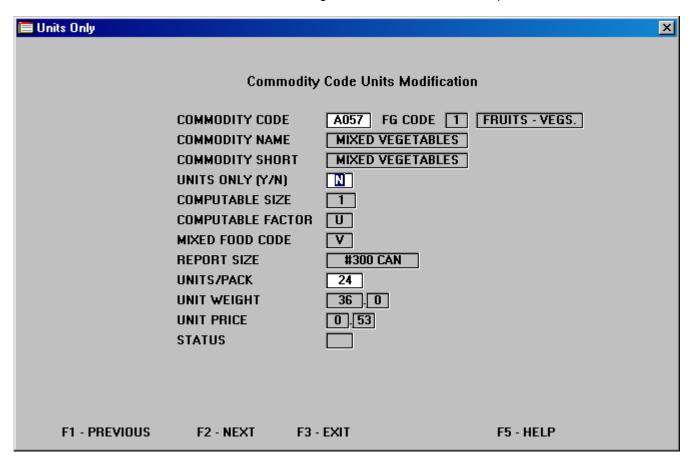

### **Operations**

The operations menu consists of two options – the system operations menu which is password protected and the user operations menu which is accessible to anyone using AIS.

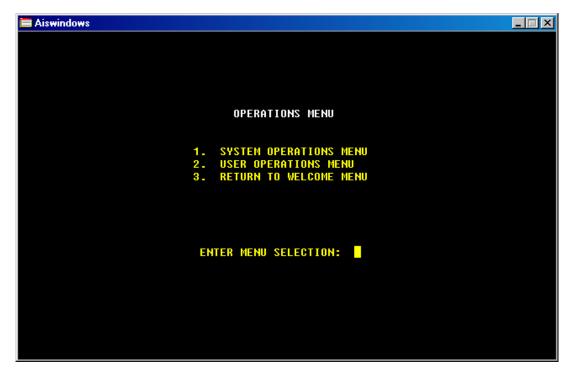

The system operations menu contains special programs used to maintain guide rates and system data. The user operations menu allows users to choose what mode AIS uses for issuances (barcode or keyboard), visual display (character or graphical) and the ability to maintain county and locations code tables.

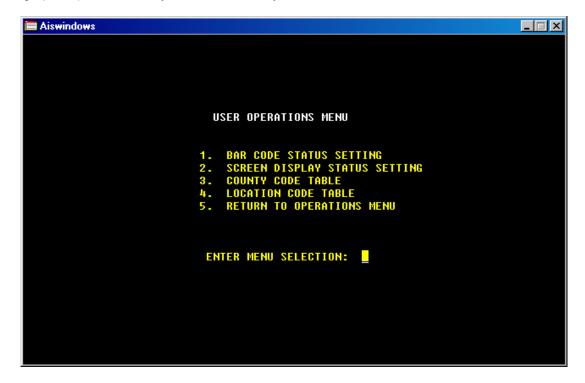

To set AIS to use the barcode system for issuances press F5. To change the issuance mode to keyboard press F1. Pressing F3 saves whatever status is displayed.

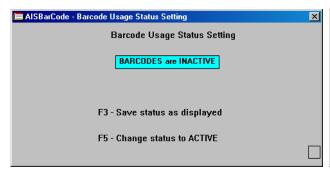

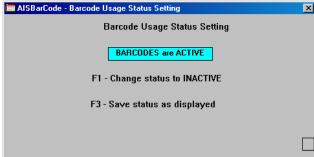

To set AIS to use the graphical display screens available press F5. To change the display mode to all character displays press F1. Pressing F3 saves whatever status is displayed.

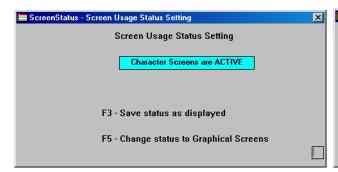

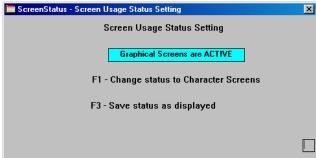

The county and location tables accept any 2 digit value and up to 33 occurrences of unique values. Simply enter the values desired and press F4 to save. The values will become effective once the table is saved and a client record is retrieved.

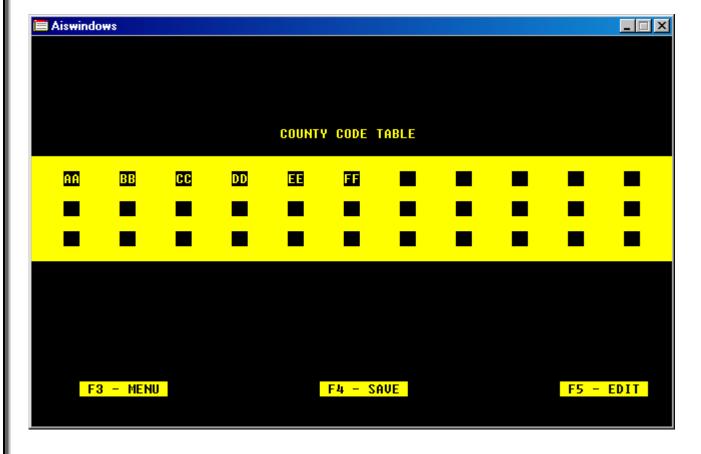

# **AIS Tailgate System**

The AIS Tailgate System is a feature that allows for the temporary independent use of data within the main AIS database to be used on a separate computing system. The tailgate computer setup allows for all the same activity as in the main warehouse except for inventory transactions.

The tailgate requires a separate computer and printer to operate. A tailgate computer may be networked so that multiple computers can be used. Tailgates are unique sets of data specifically defined by the user to control the activity at a tailgate site.

### **AIS Tailgate Main Computer**

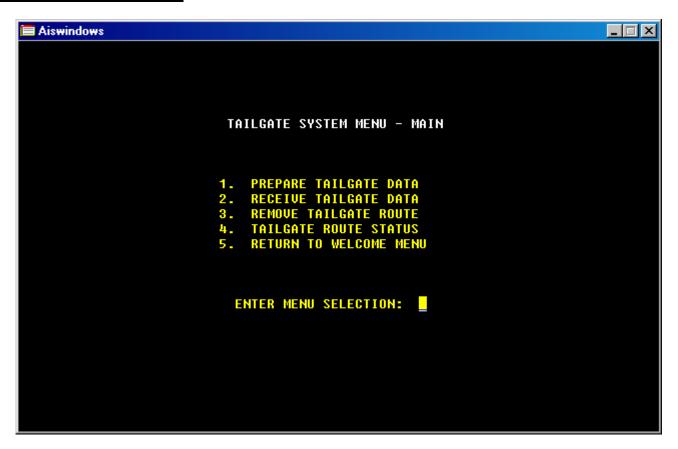

- 1. **Prepare Tailgate Data** AIS is configured to download a subset of client and inventory data for use at a tailgate site. The prepare option allows the user to:
  - Select client data for the entire household data set or by county or location codes.
  - Select the inventory to be loaded on the tailgate truck.
  - Amend (add to) the inventory loaded on the tailgate truck.
- 2. **Receive Tailgate Data** This option is used to receive the data back into the main computer that was used on the tailgate computer. All client changes (new households, updated certifications, issuances, etc) and inventory changes (from issuances) are processed back into the main data set.
- 3. **Remove Tailgate Route** This option allows the removal of previously defined tailgate data for the route number selected.
- 4. Tailgate Route Status A menu display of tailgate route activity and current status.

### **Preparing the Tailgate Data**

Tailgates are prepared for a specific route using the current system month as the default month. **THE DATE CANNOT BE MODIFIED**. When the Prepare Tailgate Data option is selected on the main AIS computer this is the screen display:

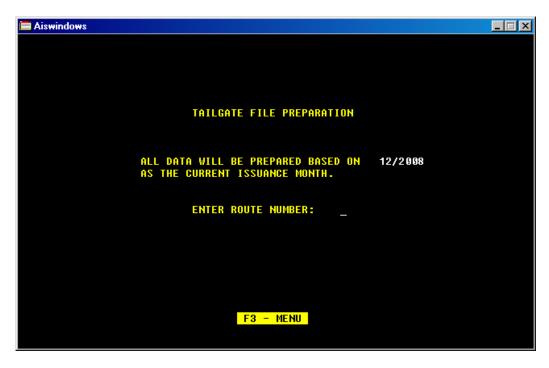

The only entry for this screen is the route number that is to be assigned. This number can be any number from 1-9. The route number can be used repeatedly throughout a month. The only requirement is that a tailgate number cannot be used if that number is already in use.

An additional feature has been added that allows for a future month tailgate preparation when a tailgate is requested during the 28<sup>th</sup>-31<sup>st</sup> of a month. February allows for the 26<sup>th</sup> to the 29<sup>th</sup> for advance preparation.

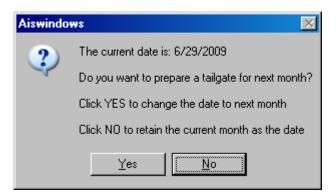

Clicking **Yes** will change the tailgate month to the next month. Clicking **No** will leave the tailgate month the same as the system date month. DO NOT CHANGE THE COMPUTER DATE TO ACTIVATE THIS FEATURE AS YOU MAY CAUSE DATA LOSS!

If the same route number is selected as one already outstanding, the display will prompt to amend the inventory. Amending inventory means that additional inventory can be removed from the main inventory and added to the tailgate route inventory.

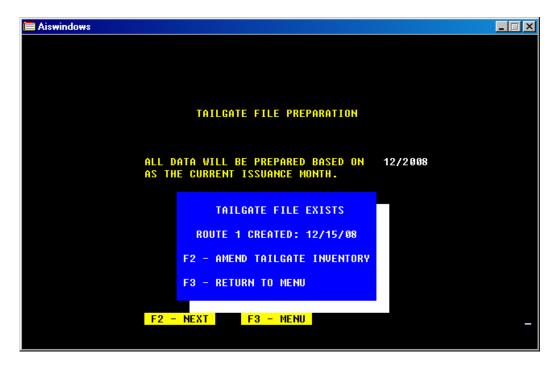

Once the route is selected AIS then will prompt for the entry of the client data to be loaded. This is where all household records (currently certified as well as terminated), or household records that have 1 or more codes that match the county or location code criteria specified are selected.

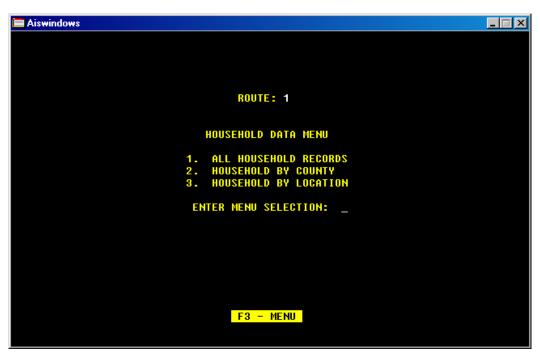

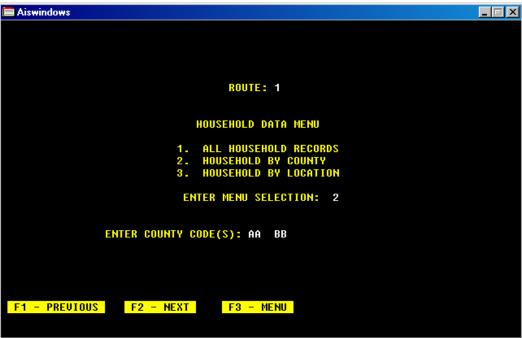

After the household data selection is completed AIS prompts for the entry of the inventory that is to be loaded for the tailgate.

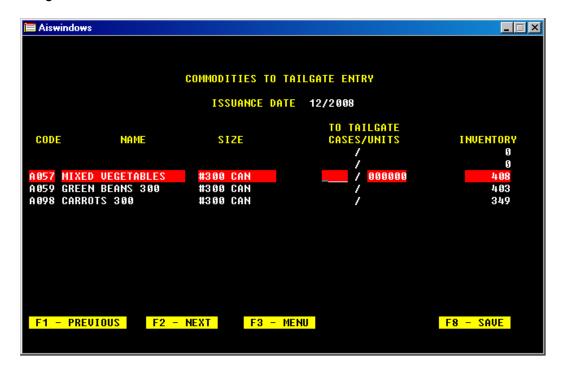

There are no requirements for any set amount of inventory to be selected for a tailgate. AIS requires a minimum of one commodity to be selected or this display will occur if an attempt to save is made with no inventory selected:

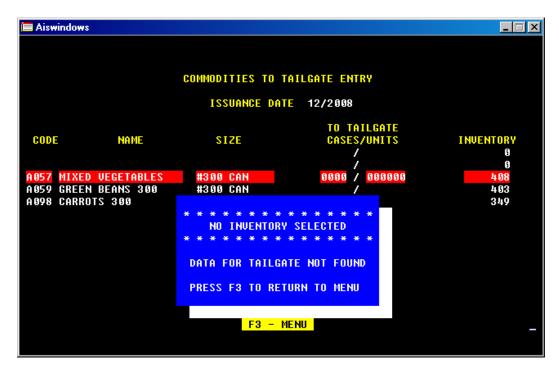

Selections can be made by cases, cases and units or with fresh produce by units only as in the example below:

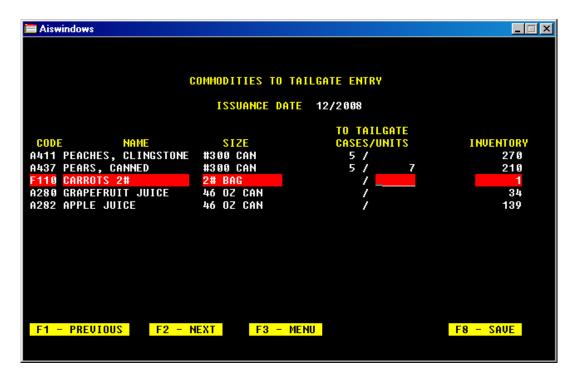

When the final commodity is selected make sure that the enter key is pressed prior to saving the data or the final selection may not be saved.

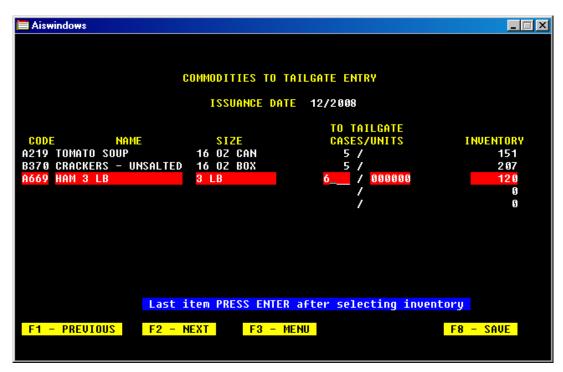

Pressing F8 saves the data as selected. Only press F8 – SAVE if you are ready to load the data to the tailgate computer. NOTE – A PRINTER MUST BE READY TO PRINT WHEN TAILGATE DATA IS SAVED!

• After pressing F8 – SAVE when loading a tailgate:

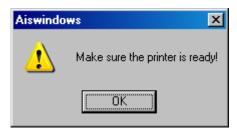

• After the first print job is sent to the printer when F3 – MENU is pressed prior to exiting the tailgate load you will be able to print repeatedly until you click on NO:

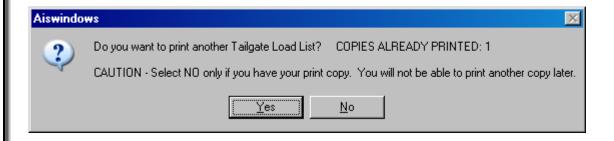

Once the F8 – SAVE is selected, AIS displays the screen where you are prompted to select the drive that the data will be loaded to. The drive letter T: is the only driver letter that is reserved for a specific purpose. Drive T: will place files in a folder named TAIL.

AIS strongly discourages the use of 3.5" diskettes or CD-RW media. Using a USB memory stick or the network drive is the only way to move large volumes of data not support with 3.5" diskettes.

AIS strongly encourages the use of USB memory sticks.

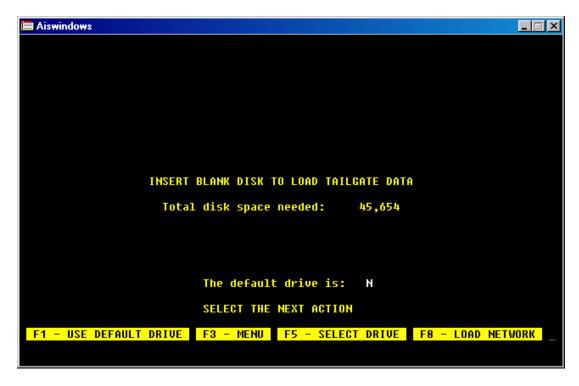

Press F5 to select the drive letter that AIS needs to use to write the tailgate data subset. In the example below the drive letter N has been entered as the drive that will receive tailgate data.

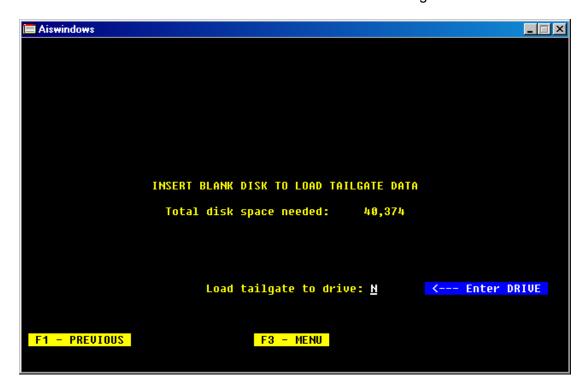

The drive must be ready to receive data or else AIS will return an error message :

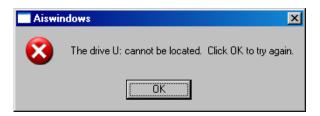

Once the correct drive has been selected and the data properly downloaded, the tailgate download complete screen is displayed. Always press F3 to return to the main menu before removing the download storage device (example USB memory stick or 3.5" diskette).

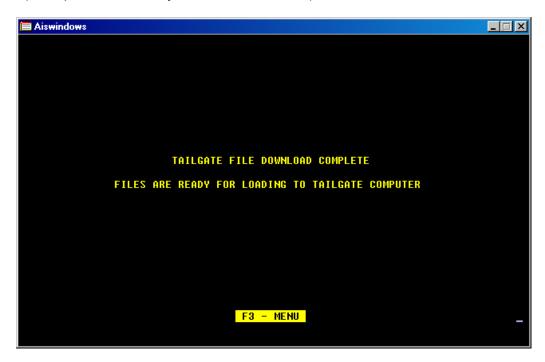

The tailgate inventory load list is printed upon saving the data

| 12/15/       | '2008 08:20 TAILGAT            | E INVENTORY LO       | AD LIST - ROUTE 1 | PAGE: 1        |
|--------------|--------------------------------|----------------------|-------------------|----------------|
| CODE         | COMMODITY NAME                 | SIZE                 | CASES/UNITS       | TAILGATE UNITS |
| A057         | MIXED VEGETABLES               | #300 CAN             | 10/               | 240            |
| A059<br>A098 | GREEN BEANS 300<br>CARROTS 300 | #300 CAN<br>#300 CAN | 10/<br>10/        | 240<br>240     |
| A411         | PEACHES, CLINGSTONE            | #300 CAN             | 5/                | 120            |
| A437         | PEARS, CANNED                  | #300 CAN             | 5/ 7              | 127            |
| A219         | TOMATO SOUP                    | 16 OZ CAN            | 5/                | 120            |
| B370         | CRACKERS - UNSALTED            | 16 OZ BOX            | 5/                | 60             |

Amended inventory load list:

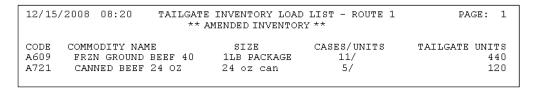

Press F3 – MENU and then safely remove the media the tailgate data was loaded to. In this example the data was loaded to a USB memory stick and the safely remove hardware option was used.

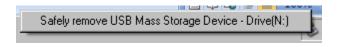

Remove Tailgate Data – You will be warned that if you remove the data you will not be able to return outstanding data. Remove tailgate data only if you do not intend to use data previously loaded or as directed by technical assistance.

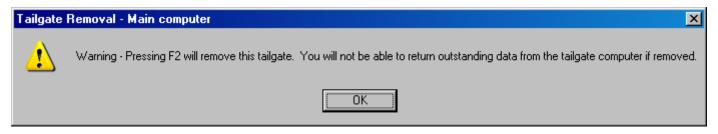

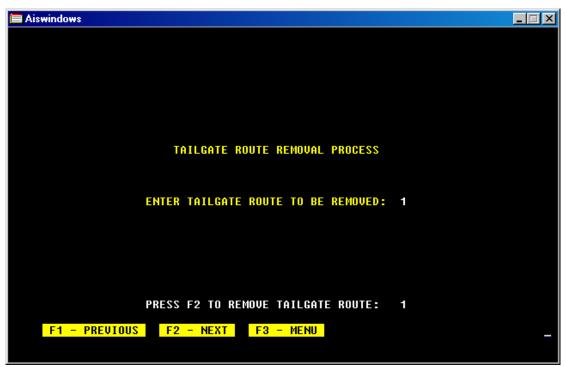

## Receiving Tailgate Data

This is the process used to return modified tailgate data to the main computer. When the selection is made to receive tailgate data this is the display:

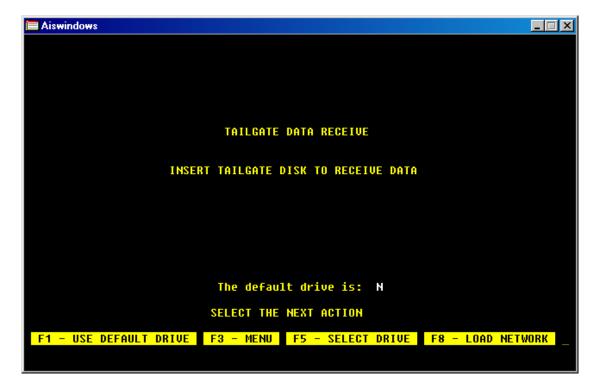

Pressing F1 – USE DEFAULT DRIVE or when the drive is selected using F5 – SELECT DRIVE, AIS receives the data back onto the main computer. A series of messages will flash depending on the speed of the computer and the quantity of data being received from the tailgate. Once the data receive is complete the following screen displays:

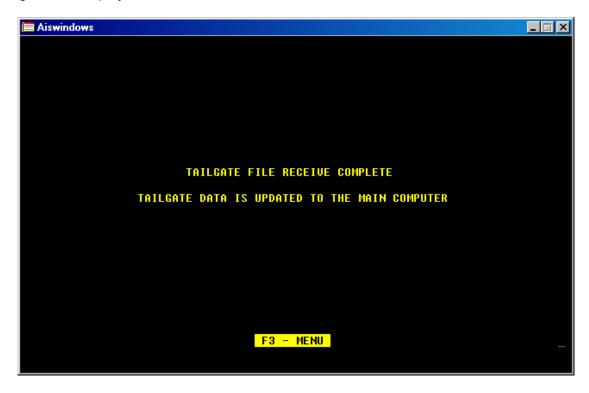

NOTE - A PRINTER MUST BE READY TO PRINT DURING THE RECEIVE PROCESS!

• During the return when the return list is ready to be printed this will display to remind you to prepare the printer:

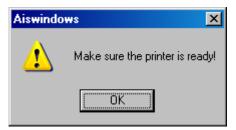

• The prompt to print any additional lists will display after clicking ok that the printer is ready:

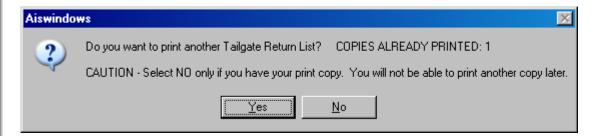

AIS produces a inventory return list that shows the difference between what was loaded and issued at the tailgate site. This list is what the computer has on record as available inventory to be returned to the main warehouse inventory.

| 12/15/2008 |                     | TORY RETURN LIST<br>FOR 12/2008 | PAGE: 1 |
|------------|---------------------|---------------------------------|---------|
| CODE       | NAME                | SIZE                            | UNITS   |
| A057       | MIXED VEGETABLES    | #300 CAN                        | 24      |
| A059       | GREEN BEANS 300     | #300 CAN                        | 24      |
| A098       | CARROTS 300         | #300 CAN                        | 24      |
| A609       | FRZN GROUND BEEF 40 | 1LB PACKAGE                     | 440     |
| A721       | CANNED BEEF 24 OZ   | 24 oz can                       | 120     |

## **AIS Tailgate Portable Computer**

The computer that the AIS tailgate is configured as the tailgate computer will look like this when AIS is started:

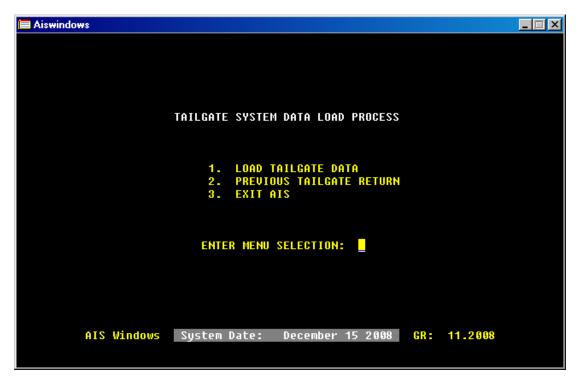

- 1. **Load Tailgate Data** The load tailgate data option is used to load a new tailgate route onto the portable computer.
- 2. **Previous Tailgate Return** The previous tailgate return feature allows

When the Load Tailgate Data selection is made on the tailgate computer the tailgate data load process screen is displayed. It is HIGHLY RECOMMENDED that the load tailgate data process be performed immediately and the tailgate data verified prior to leaving the warehouse. This is the same for all media including USB memory stick, 3.5" diskettes or the load network feature.

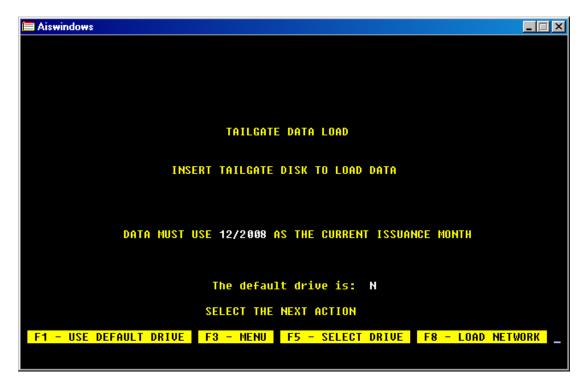

The drive value set as the default can be changed by selecting F5 – SELECT DRIVE. This is the screen display where any drive letter can be selected as the default drive:

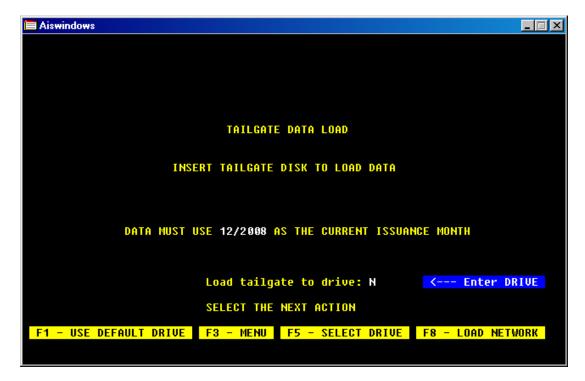

Pressing F1 – USE DEFAULT DRIVE or when the drive is selected using F5 – SELECT DRIVE, AIS loads the data onto the tailgate computer. A series of messages will flash depending on the speed of the computer and the quantity of data being installed for the tailgate. Once the data install is complete the following screen displays:

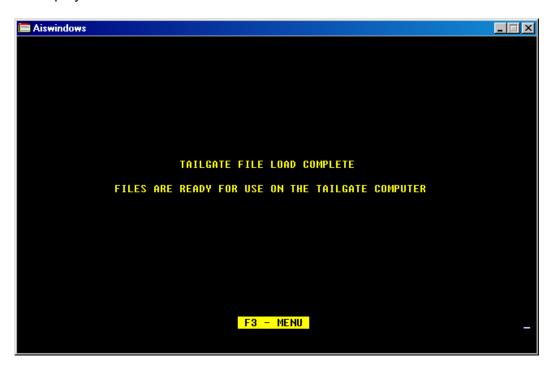

Pressing F3 – MENU returns the screen to the Welcome Menu just as it would appear on the main computer network. All functions are available on the tailgate computer as on the main computer with only the inventory system not available:

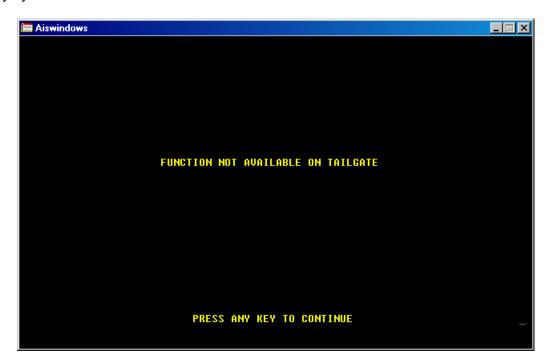

## Tailgate System Menu - Portable

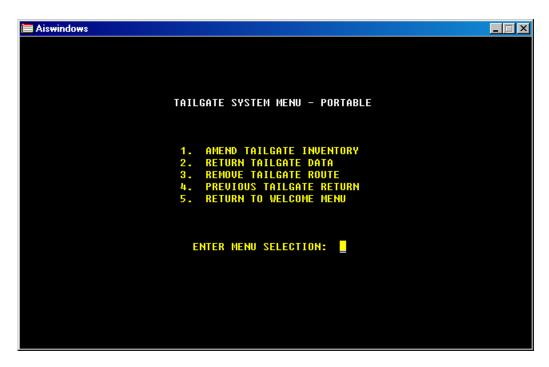

- 1. Amend Tailgate Inventory This feature allows you to add additional inventory to the tailgate in the event that any item(s) were left off the original download or if the tailgate is continued from a previous day and additional food is loaded on the truck to complete the entire tailgate route.
- 2. Return Tailgate Data This feature is used to return all modified data for households adds/updated certifications, issuances, etc.
- 3. Remove Tailgate Route This feature removes any data loaded on the tailgate even if it has been modified. It should only be used if it is determined the original load was in error and that a new load of data would be more beneficial that working with improper data.
- 4. Previous Tailgate Return This feature allows for a tailgate that was previously returned to be copied onto the return media for a second attempt to complete the return.

Amending Tailgate Data – Functions exactly the same as the Load Tailgate process as previously described.

## Return Tailgate Data

The return procedure functions exactly the same as the load procedure. The process is now reversed where the return is performed on the tailgate computer to place the modified data on the USB memory stick.

Press F1 – USE DEFAULT DRIVE or press F5 – SELECT DRIVE and enter the drive letter to use and AIS will copy all modified data to the temporary storage media.

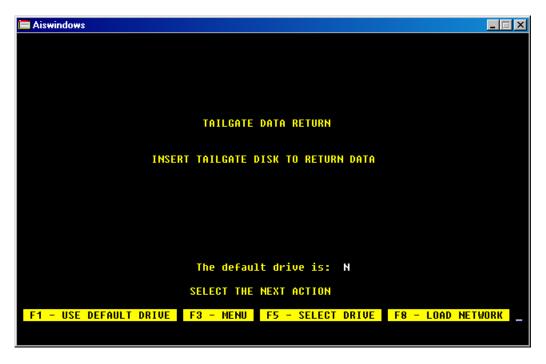

The system will display a series of messages about unloading data before displaying that the process has been completed:

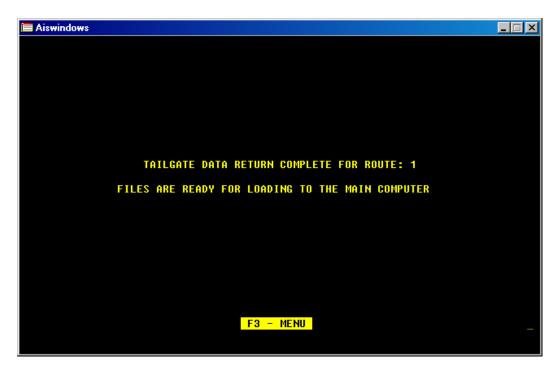

Press F3 – MENU and then safely remove the storage media.

Remove Tailgate Route – You will be warned that continuing erases all data.

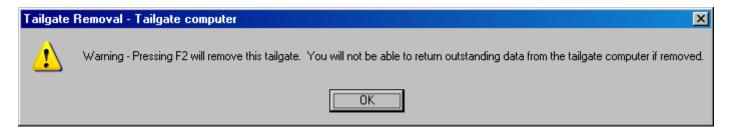

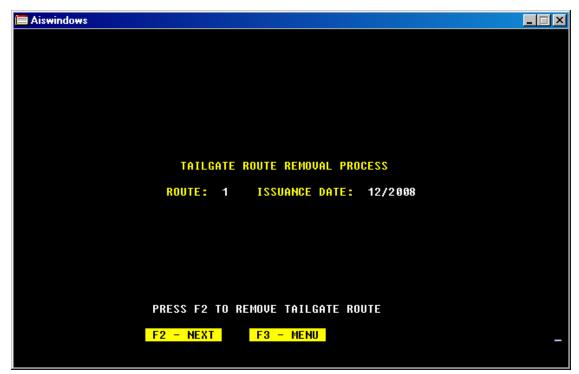

Recommended procedures for **loading – returning – reconciling** AIS tailgate data:

- 1. The warehouse determines the inventory to be loaded for the tailgate. This should be noted on a list as the planned inventory to be loaded. This list should be prepared the day before a tailgate at the latest.
- 2. The computer operator uses the warehouse load list to enter into AIS the physical inventory quantity the warehouse staff will be loading on the tailgate truck.
- 3. The computer operator will then compare the AIS produced inventory load list printout with the manually completed load sheet provided by warehouse. Once verified as accurate the lists are turned over to the warehouse.
- 4. The warehouse loads the tailgate truck as determined by their work schedule. They verify that what they provided as the load list for the computer is exactly what they place in the tailgate truck. Any modifications from the list will mean that the actual physical load is different from the computer creating a potential reconciliation problem.
- 5. Once the tailgate distribution is completed the computer operator will immediately return the data to the main computer and provide the warehouse a inventory return list produced by AIS.
- 6. The warehouse will verify that the physical unload amounts equal the AIS return list. And discrepancies will be examined and noted for reconciliation.
- 7. If the warehouse physical unload and the computer unload counts differ, the warehouse should count the entire commodity in question stored in the warehouse and compare that count to the main computer balance for that commodity after the return of tailgate data. If the difference cannot be accounted for, the computer operator shall enter a physical balance error adjustment transaction at that time prior to continuing with routine warehouse issuances.

Items that may cause the warehouse and computer to be off:

- The computer load and the physical load of inventory do not match and the error was not discovered prior to the actual tailgate. The solution is to do the math for the difference and compare if the figures match the physical return. Example 240 units loaded on computer. 216 units are loaded on the truck. The computer says 120 units are to be returned but the physical count is 96 returned. The difference is 24 units in both situations so nothing has to be done. If the physical count was more or less than the difference from the original load values, then that means the actual physical activity did not match the computer and the correction will be issuance adjustments to household records (if known) or inventory error physical balance adjustments.
- Miscount on the return and all items are placed back into the main inventory. The solution is to count the entire inventory of the commodity in question and compare that the current AIS availability list. A physical balance adjustment may be required.
- The physical return count indicates a difference with the computer count. It was determined that there were invoice adjustments that should have been entered at the tailgate site but were not. The solution is to count all the inventory in the main warehouse, enter the adjustments onto the household's issuance record at the main computer and then print an availability list to determine if the entire balance now equals.

Basically a daily tracking of actual physical balances by whatever control procedures the warehouse desires to use with a review of the AIS produced Availability List is a quick method to determine when discrepancies might exist.